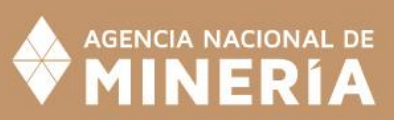

# ABE<br>CÉ

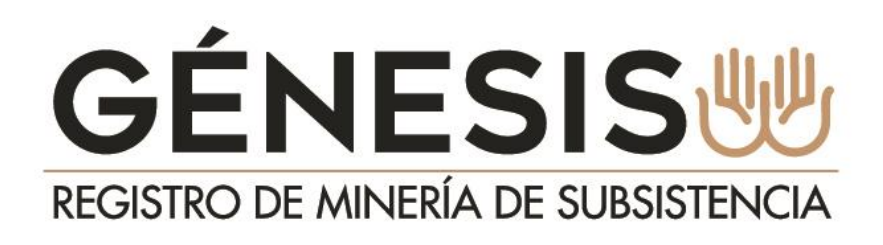

**GÉNESIS**

REGISTRO DE MINERÍA DE MINERÍA DE MINERÍA

MANUAL DE USUARIO PARA ALCALDES Y FUNCIONARIOS ALCALDIAS

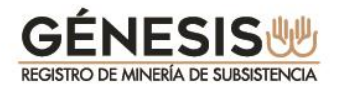

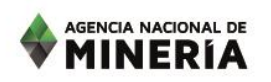

#### **INFORMACIÓN GENERAL**

En cumplimiento del plazo estipulado en la artículo 327 de la Ley 1955 de 2019, Plan Nacional de Desarrollo 2014-2018 "Todos por un nuevo país" la Agencia Nacional de Minería pone a disposición de los Alcaldes el módulo GÉNESIS<br>REGISTRO DE ANNERÍA DE SUBSISTENCIA.<br>REGISTRO DE ANNERÍA DE SUBSISTENCIA.

El nuevo módulo reemplaza a la plataforma del SI.MINERO, administrado por el Ministerio de Minas y Energía y el cual estará disponible hasta el 30 de marzo de 2020 para la presentacion de solicitudes por parte de los mineros de subsistencia.

Los alcaldes contarán con un plazo de **15 días hábiles a partir del 31** de marzo de 2020, para evaluar desde el SI.MINERO todas las solicitudes presentadas por los mineros hasta el 30 de marzo. La Agencia realizará una migración diaria unicamente de los mineros aprobados por los alcaldes en el SI.MINERO **hasta el 22 de abril de 2020**, fecha en que se cumple el plazo mencionado.

Tenga en cuenta que el módulo creado por la Agencia Nacional de Minería **GÉNESIS** adelante la ANM se encargará de la administración y soporte del sistema a cada uno de los alcaldes y sus funcionarios, para mantener el control de las personas que presentan solicitudes de inscripción, actualización o renovación para realizar la actividad de MINERÍA DE SUBSISTENCIA.

A partir del 31 de marzo, continuaran publicados en el RUCOM todos los mineros que al 30 de marzo se encontraban aprobados en el SI.MINERO, quienes quedaran en la base de datos del módulo **GÉNESIS** de para la realización de trámites futuros.

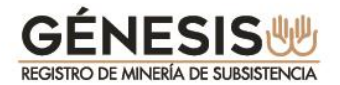

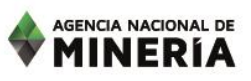

#### **Tenga en cuenta que los mineros que se encuentren aprobados en el SI.MINERO y publicados en el RUCOM, no deberán presentar solicitud de inscripción en el nuevo módulo.**

Estos mineros publicados deberán realizar el registro de un correo electrónico, medio válido para que la ANM se comunique con los mineros de subsistencia, en **GÉNESIS DE des des despues** del mes de mayo de 2020, para que puedan presentar la renovación establecida en la Resolución 40838 del 25 de noviembre de 2019.

Con el fin de garantizar que la información de los mineros de subsistencia no sea manipulada por personas inescrupulosas, el módulo ECONESIS controlará que el correo registrado por el minero de subsistencia sea único y no pueda ser registrado por otro minero de subsistencia

Este correo único le permitirá igualmente al minero, recibir información de la cantidad de mineral reportado a su nombre por los comercializadores, relacionado con los controles de los máximos de produccion establecidos en la Resolucion 40103 de 2017.

La ANM le da la bienvenida a **GÉNESIS DE** y le presenta a continuación las funciones que puede realizar el **alcalde municipal** y los **funcionarios de las alcaldías** que apoyen la gestión del Alcalde en el registro de mineros de subsistencia.

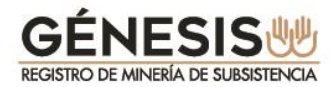

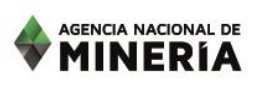

#### **CONTENIDO**

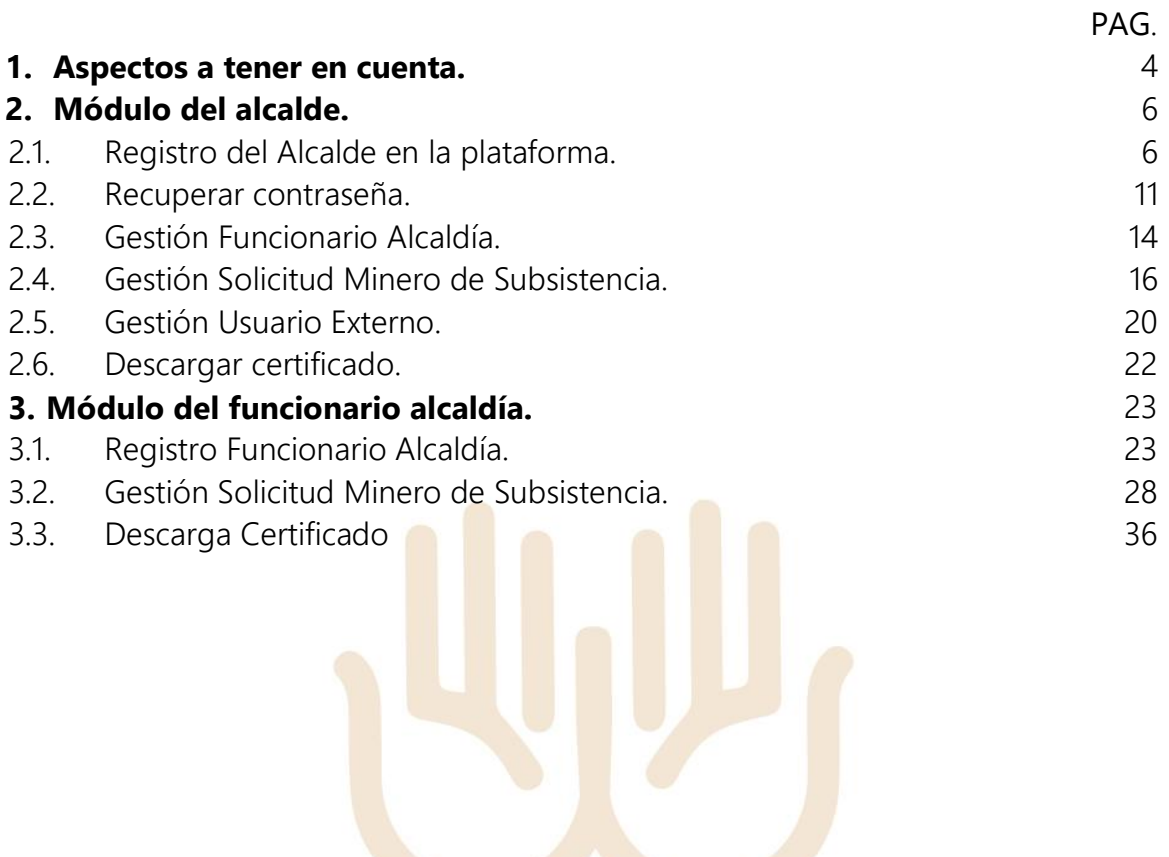

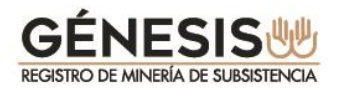

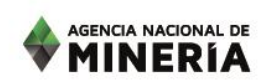

#### **1. ASPECTOS A TENER EN CUENTA:**

- $\checkmark$  A partir del 31 de marzo de 2020 tanto los alcaldes como los funcionarios de alcaldias deberán registrarse en la plataforma de trámites y servicios de la ANM, para poder ingresar a GÉNESIS. Despues de ser aprobado por la ANM, para el caso de los alcaldes, o por el ALCALDE para el caso de los funcionarios alcaldia, se podra recibir o apoyar la radicacion de las nuevas solicitudes de inscripción de los **mineros de subsistencia en**  $\frac{GENESIS}{\text{ResINREBIA DE SURISENICIA}}$
- $\checkmark$  Para el registro de los funcionarios de las alcaldias, incluido el alcalde, NO se permitirá el registro de correos personales a los alcaldes ni a los funcionarios alcaldias, solo se permite registrar correos institucionales.
- $\checkmark$  Mientras el alcalde no se encuentre activo en el sistema no podrá recibir solicitudes de inscripción de las personas que deseen realizar la actividad de minería de subsistencia en su municipio. Adicionalmente, si el alcalde no se encuentra registrado, ningún funcionario de la correspondiente alcaldía podrá realizar su registro.
- $\checkmark$  Cualquier consulta relacionada con el registro de alcaldes, funcionarios alcaldías o mineros de subsistencia, así como la presentación de solicitudes de inscripción podrá enviarlas al correo [genesis@anm.gov.co.](mailto:genesis@anm.gov.co)

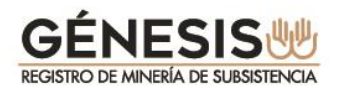

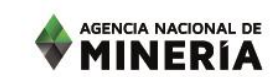

#### **2. MÓDULO DEL ALCALDE.**

A continuación se detalla el menu disponible para el rol de ALCALDE y cada una de las funciones disponibles y las instruciones de cada menú.

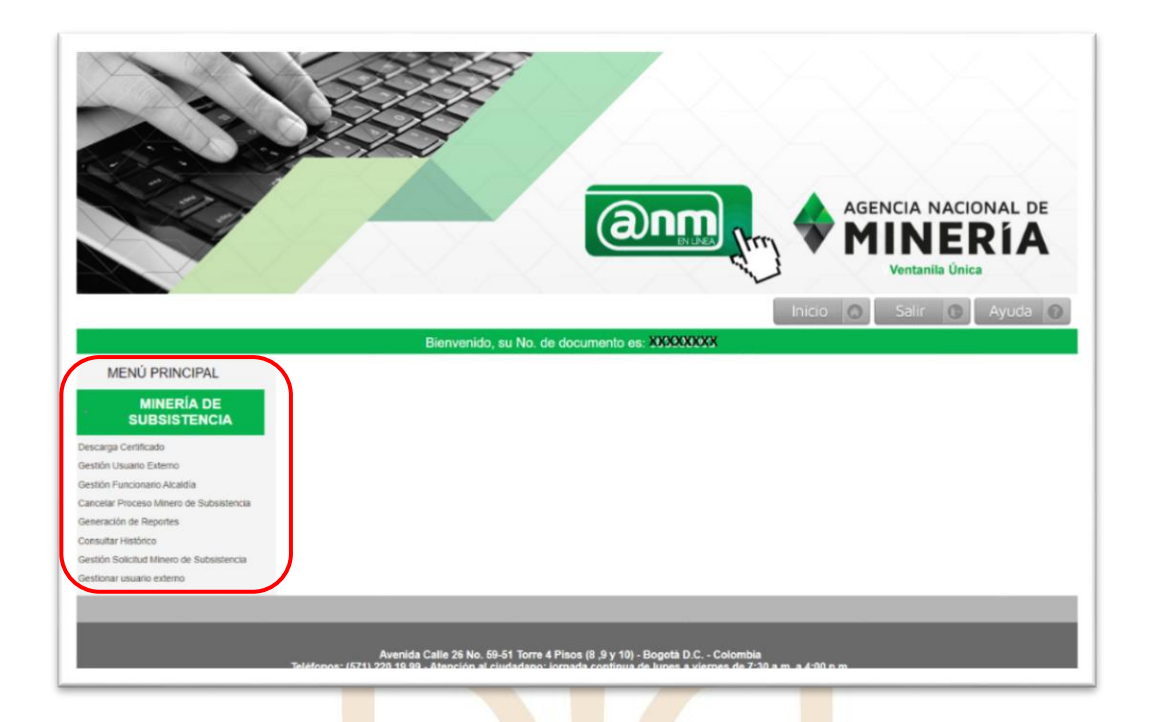

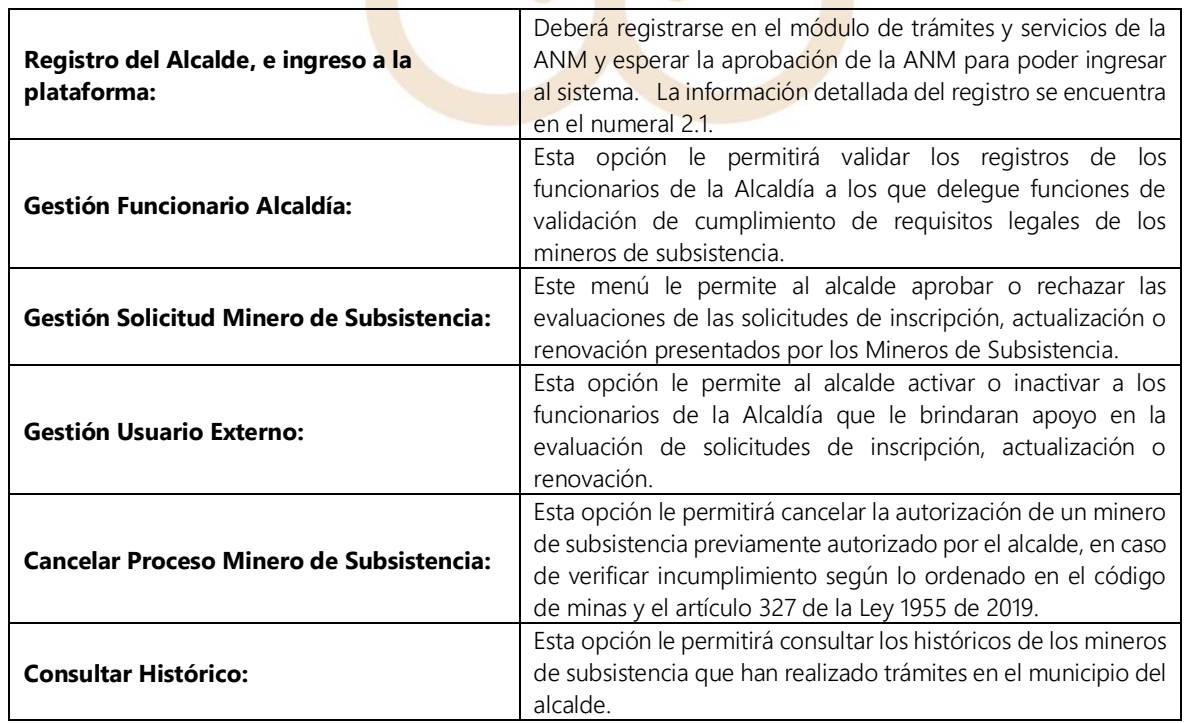

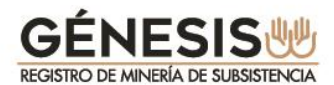

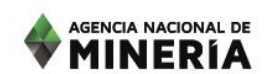

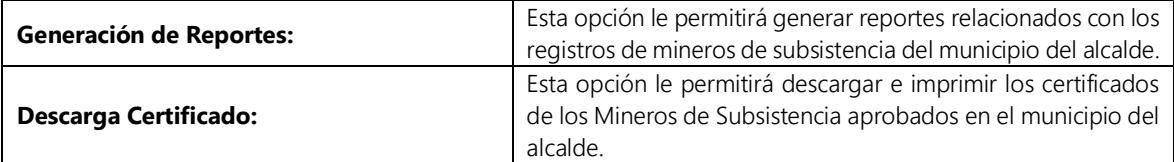

#### **2.1. Registro del alcalde en la plataforma.**

Para registrarse en el módulo GÉNESIS, debe proceder de la siguiente manera:

- \* Ingrese a la página de la Agencia Nacional de Minería [www.anm.gov.co](http://www.anm.gov.co/)
- En menú superior ubique el cursor en la opción **TRÁMITES Y** SERVICIOS despliegue y seleccione **TRÁMITES EN LÍNEA – VENTANILLA ÚNICA.**

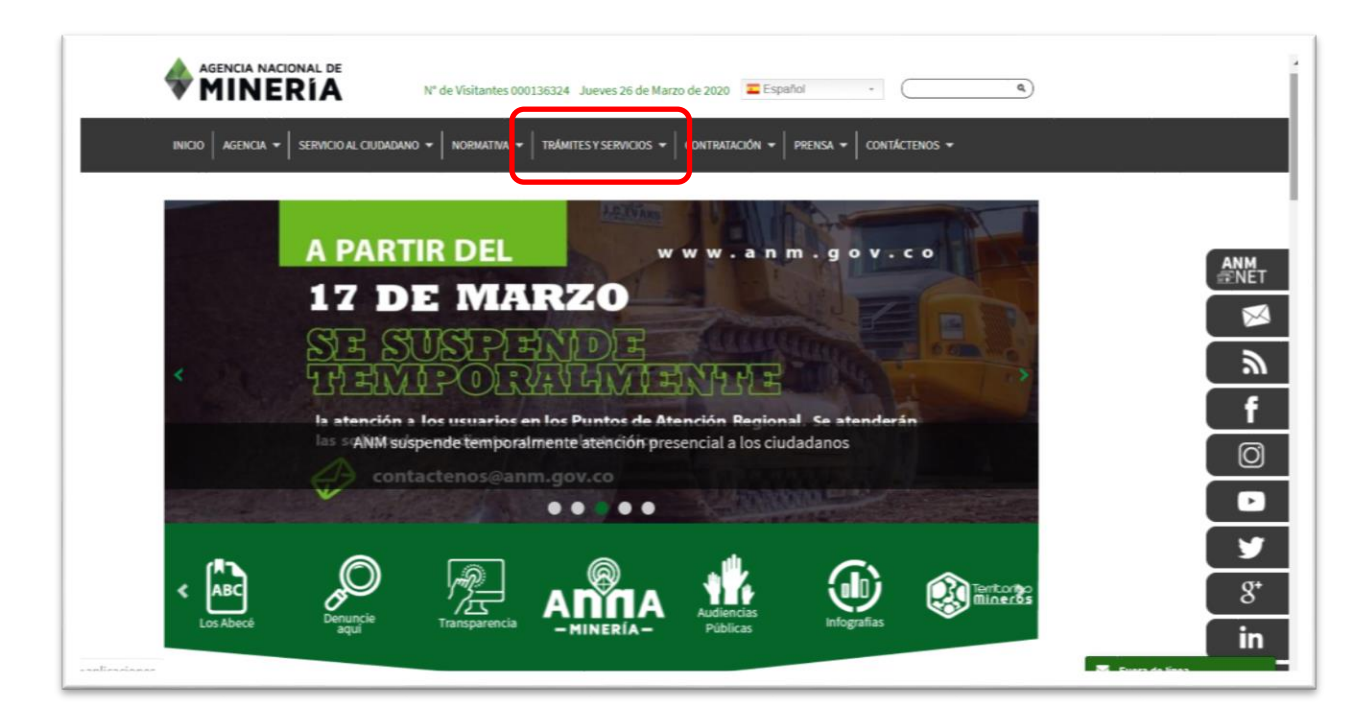

En **INICIO SESIÓN TRÁMITES ANM** Seleccione la opción **Nuevo Usuario.**

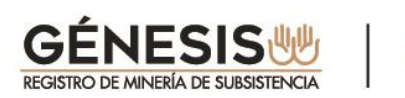

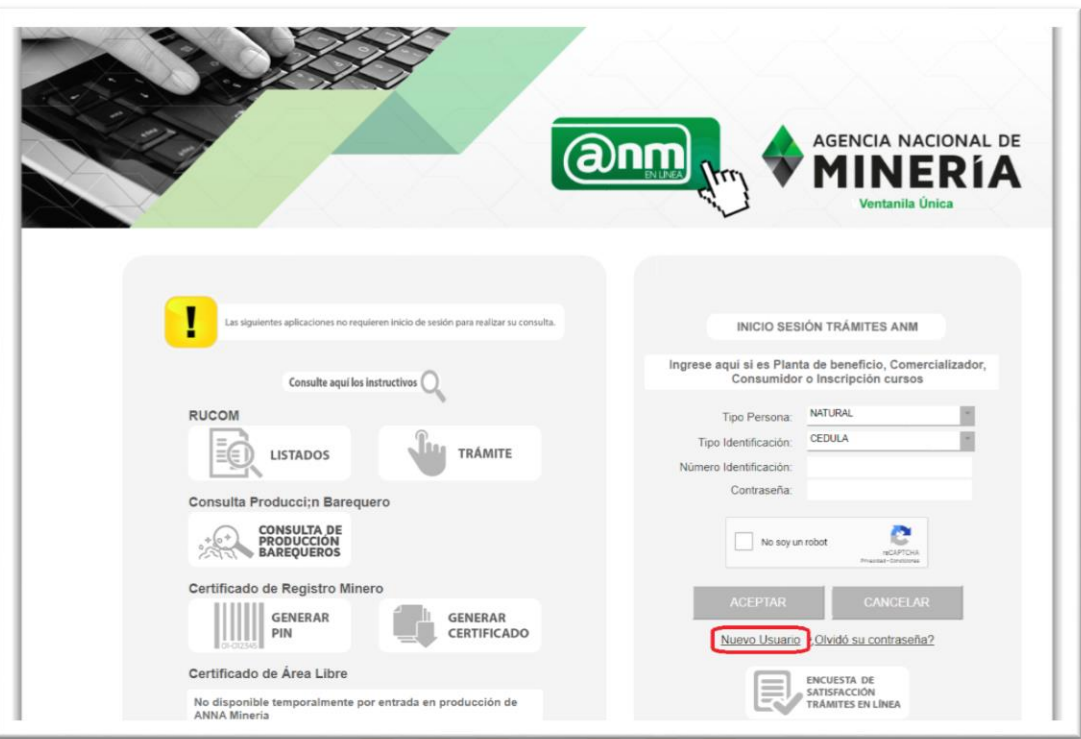

La opción seleccionada lo direccionará a los **TÉRMINOS Y CONDICIONES,** los cuales deberá leer y marcar las casillas de los campos que considere:

- ◆ Acepto Términos y Condiciones.
- ► Declaro haber leído el Aviso de Privacidad.
- Envío de información de interés general.
- $\checkmark$  Adelantar encuesta de satisfacción de usuarios.

Mientras no se marquen las casillas respectivas, no se habilitará la opción de **Siguiente.**

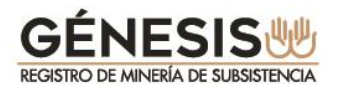

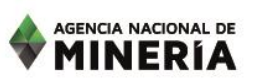

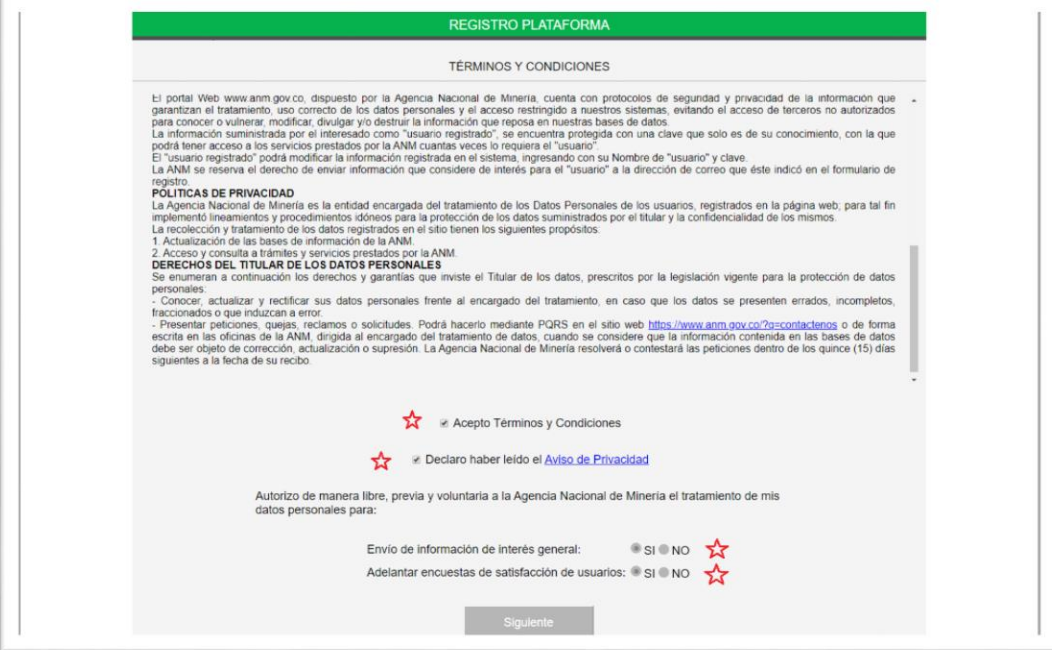

El sistema lo direcciona a la pantalla para seleccionar el **rol** que necesita crear, para este caso deberá seleccionar la casilla de **ALCALDE** y dar sobre la opción **Siguiente**.

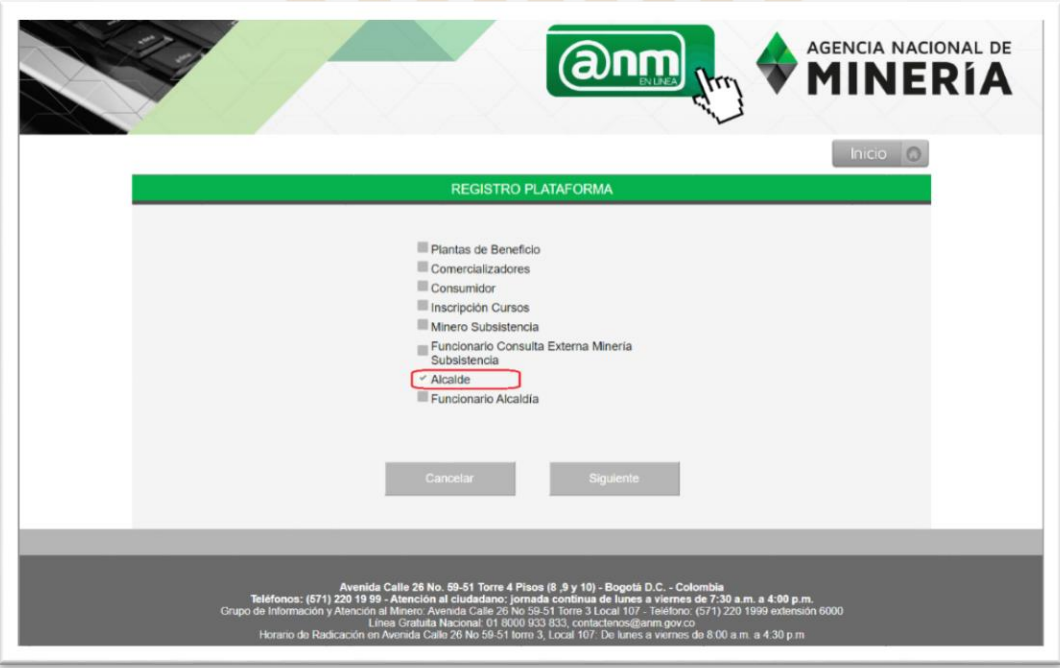

La opción seleccionada lo direccionará a una nueva pantalla en la cual deberá diligenciar los siguientes campos:

 **Tipo de Persona:** Tenga en cuenta que para este rol todos los alcaldes son considerados como personas naturales.

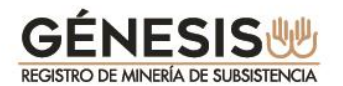

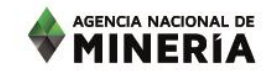

- **Tipo de Identificación**: para esta opción aplica sólo la CÉDULA.
- $\checkmark$  Digitar el número de identificación, sin puntos, comas ni espacios.

El sistema válidará la identificación y si no existen registros con el mismo número de identificación le permitirá continuar y deberá seleccionar la opción **Siguiente**.

Si existen registros con ese número de identificación no le permitirá continuar, advirtiendole en un recuadro en la parte superior con el siguiente mensaje **"El Usuario ya se encuentra registrado"**.

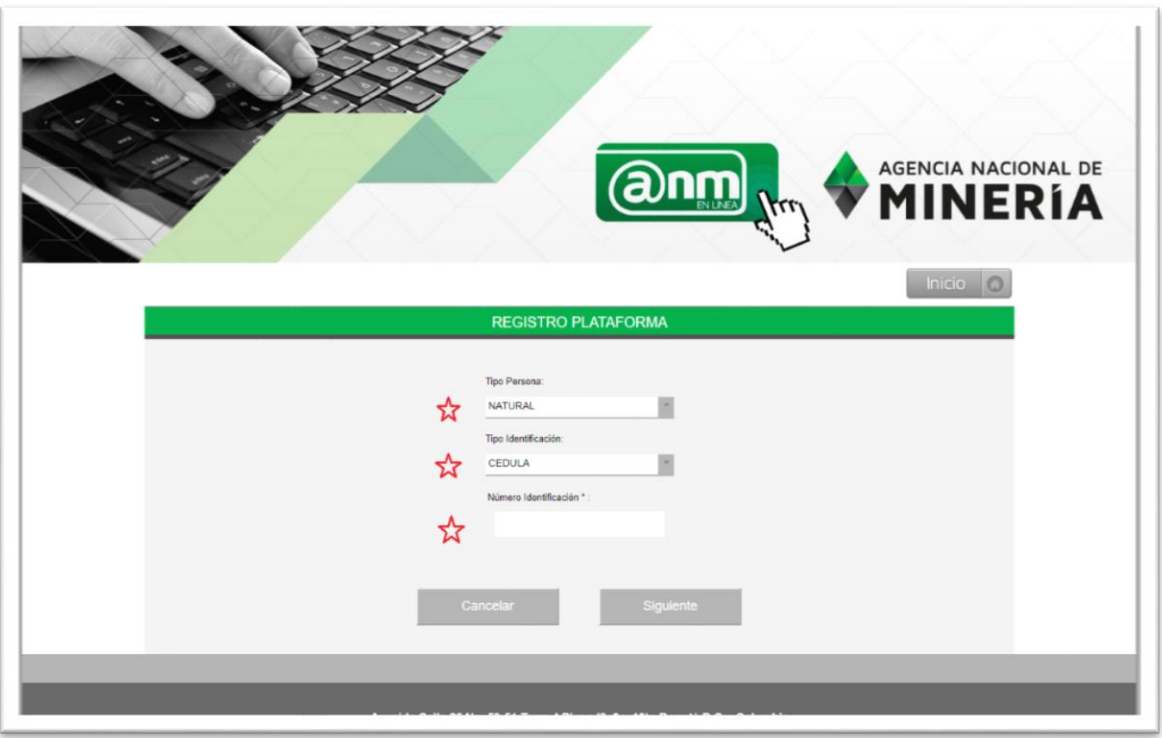

El sistema desplegará la pantalla para diligenciar los **DATOS BÁSICOS**, cómo se muestra en la siguiente imagen. Deberá diligenciar obligatoriamente los campos con asterisco (\*)

Tenga en cuenta que el "**Correo Electrónico Alcaldía"** deberá ser institucional, el sistema está programado para validar la terminación (.gov.co), en caso contrario no le permitirá realizar el registro.

En la casilla **ACTA DE POSESIÓN** deberá aportar en archivo en "pdf" **totalmente legible**. Tenga en cuenta que si el documento no es legible la ANM no aprobará la solicitud de registro como alcalde.

La plataforma le permitirá desplegar el listado por "**Departamento Alcaldía",** una vez seleccionado se cargarán los "**Municipios alcaldía"** del departamento seleccionado.

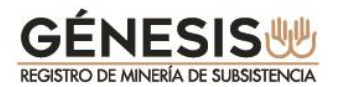

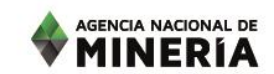

Completado el formulario deberá seleccionar la opción "**No soy un Robot"** y dar sobre la opción **Siguiente.**

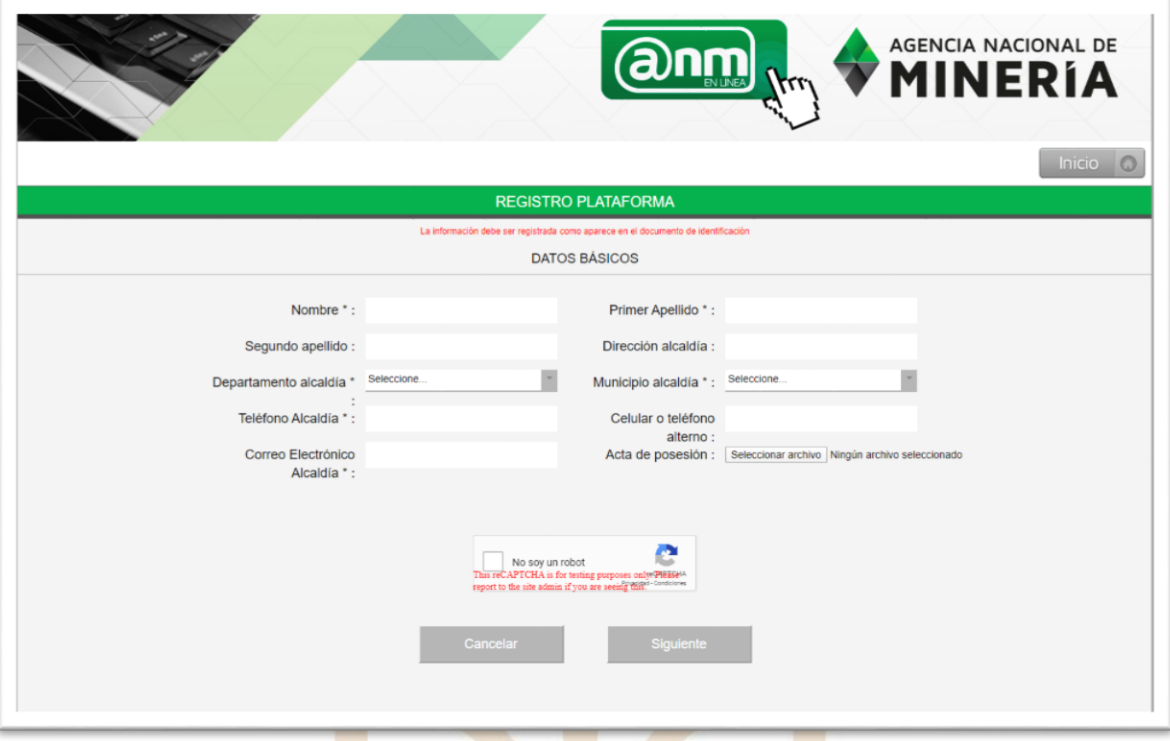

El sistema le confirmará la creación satisfactoria del usuario con el siguiente mensaje:

#### **"El usuario se ha creado satisfactoriamente. Entrará en un proceso de verificación de información donde se le notificará vía correo electrónico el resultado final, para terminar el proceso de registro".**

Simultáneamente recibirá un correo electrónico de confirmación a la cuenta de correo institucional registrada.

Una vez finalizado este proceso, deberá esperar a que la **Agencia Nacional de Minería** evalué su registro el cual puede resultar Aprobado o Rechazado conforme a la verificación de la información. El resultado de la misma le será notificado a la cuenta de correo electrónico registrado por el alcalde.

Independientemente que sea rechazado por la ANM, recibirá un correo de notificación. En caso de ser aprobado recibirá un correo electrónico con la palabra enlace subrayada para que registre la contraseña, como se indica a continuación:

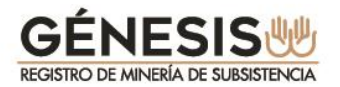

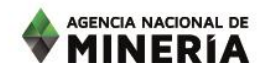

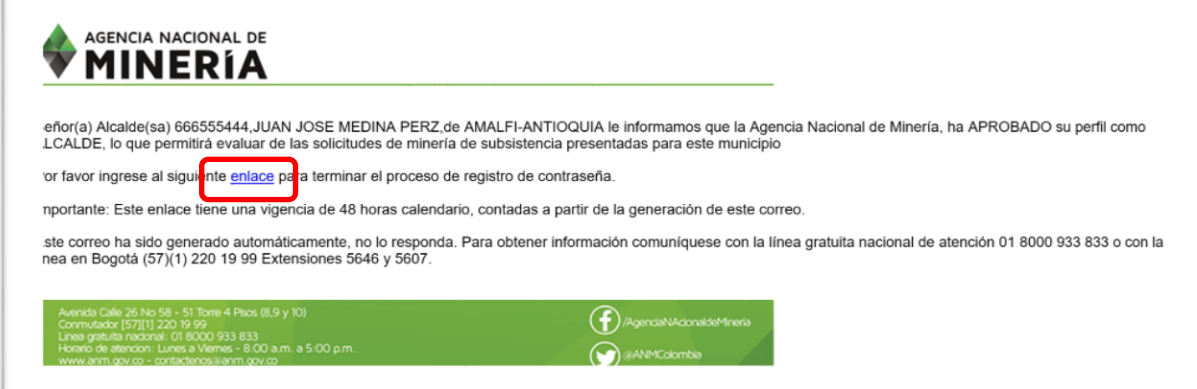

El alcalde deberá acceder al enlace en un término no superior a 48 horas, de lo contrario el mismo expirará. Una vez ingrese al registro inicial deberá digitar una contraseña preferiblemente entre 7 y 9 caracteres que contenga letras, números y caracteres especiales.

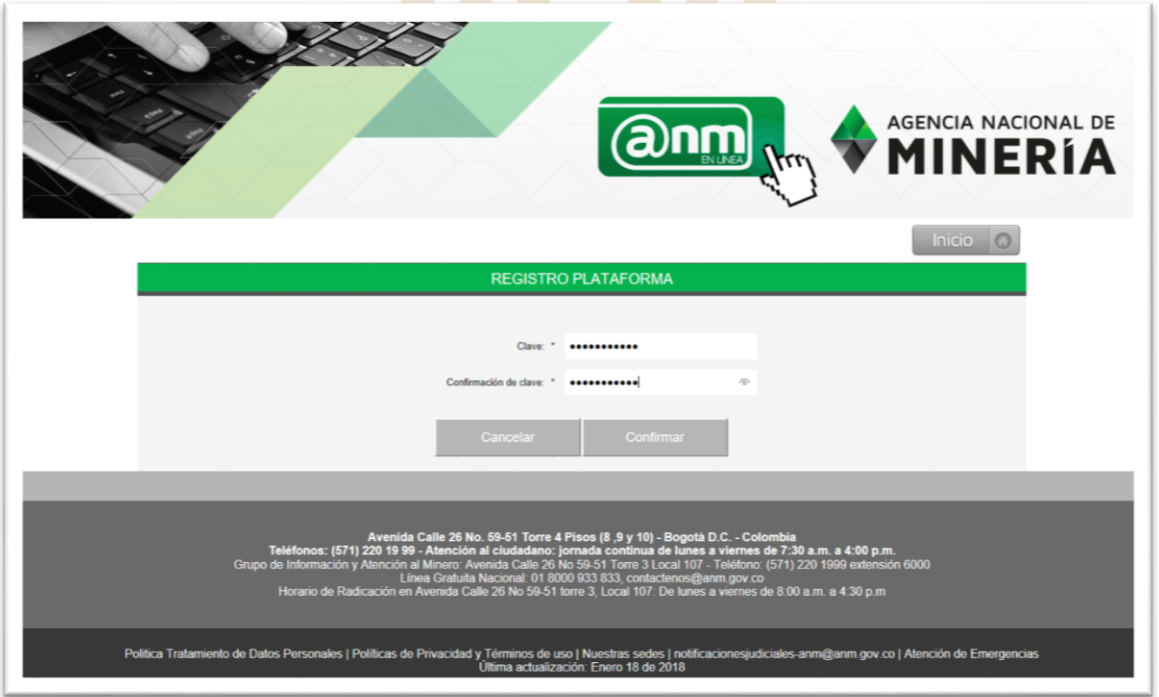

Una vez diligenciada la contraseña el sistema le confirmá el registro exitoso, lo que le permitirá el ingreso a la plataforma.

#### **2.2. Recuperar contraseña.**

En caso de olvidar la contraseña creada previamente, deberá proceder de la siguiente manera:

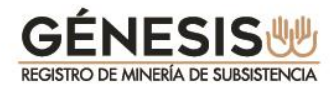

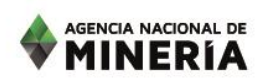

Deberá ingresar por la opción **"Olvido su contraseña"**

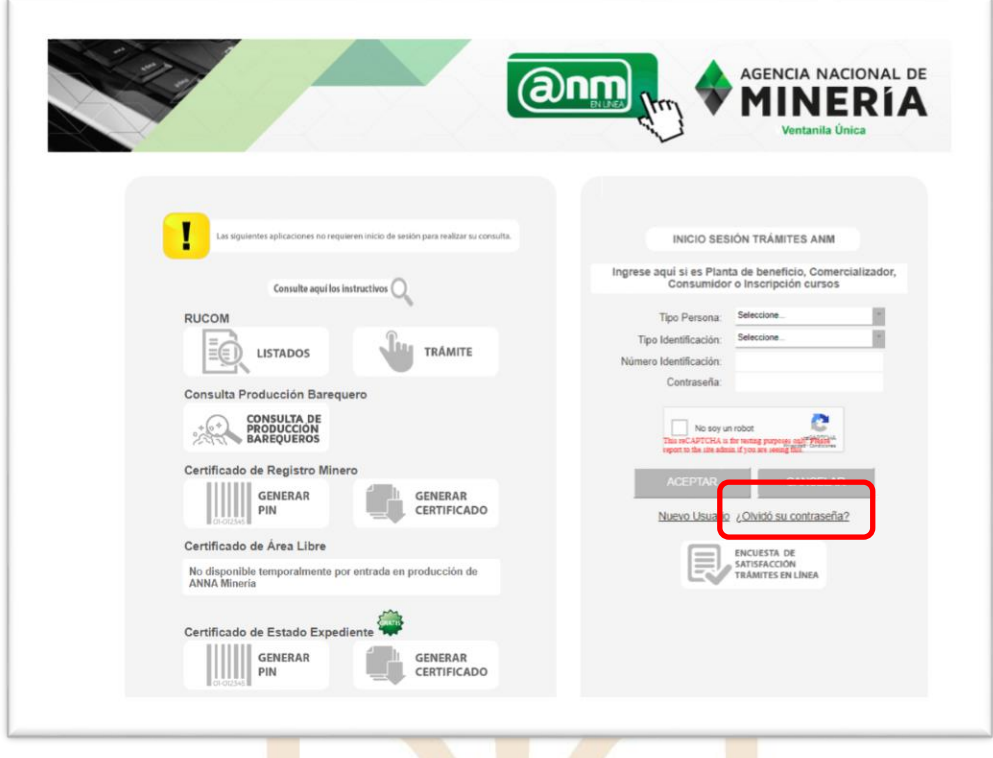

Digitar los campos:

- **Tipo de Persona:** Tenga en cuenta que para este rol todos los alcaldes son considerados como personas naturales.
- **Tipo de Identificación:** para esta opción aplica sólo la CÉDULA.
- $\checkmark$  Digitar el número de identificación, sin puntos, comas ni espacios.

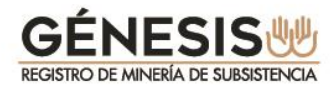

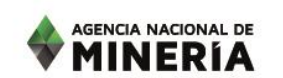

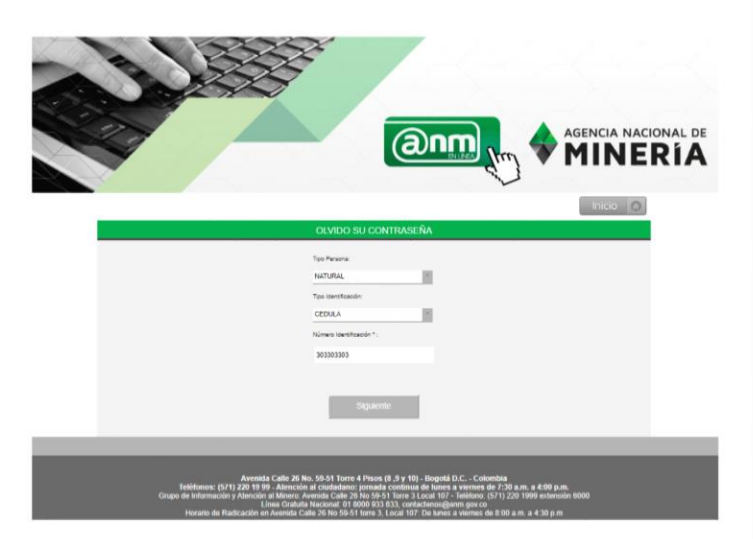

El sistema le solicita confirmar si el correo electrónico que tiene registrado en la base de datos, se encuentra correcto.

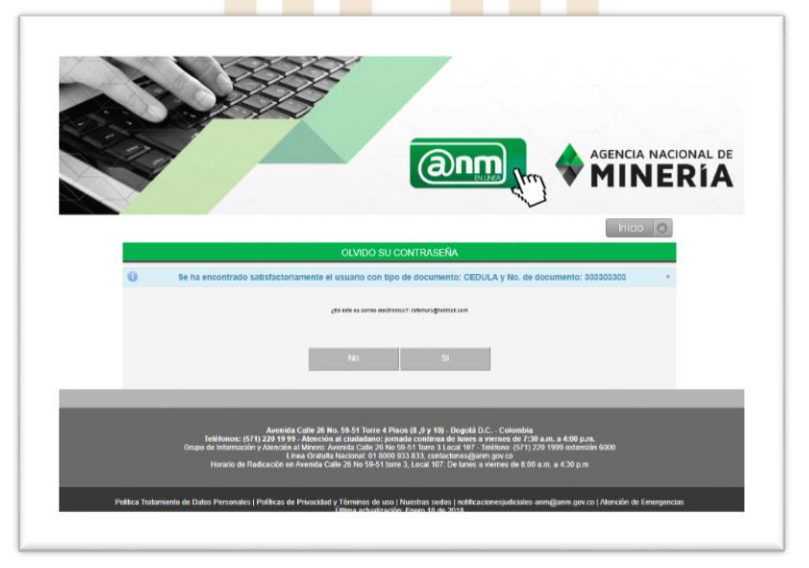

Deberá confirmar si el correo se encuentra correcto.

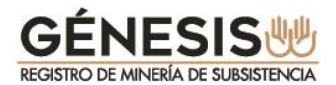

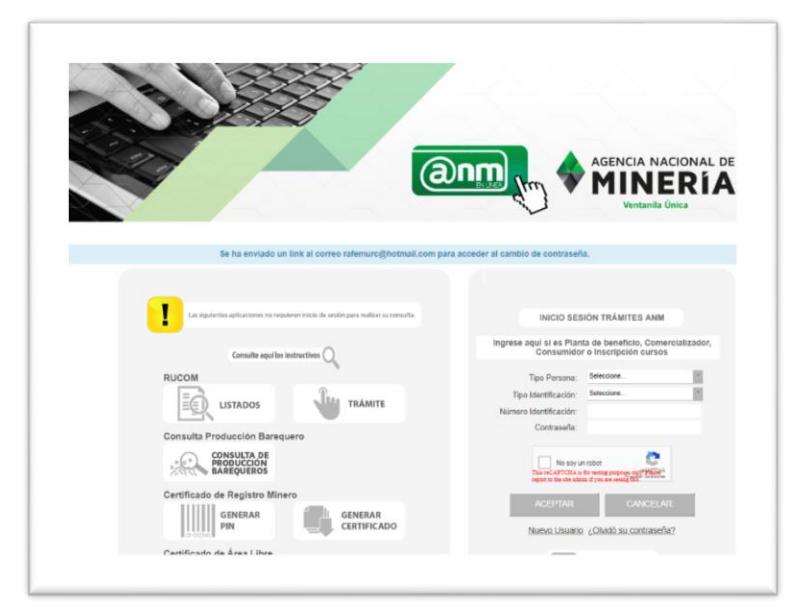

A continuación recibirá un correo electrónico con la palabra enlace subrayada para que registre su nueva contraseña:

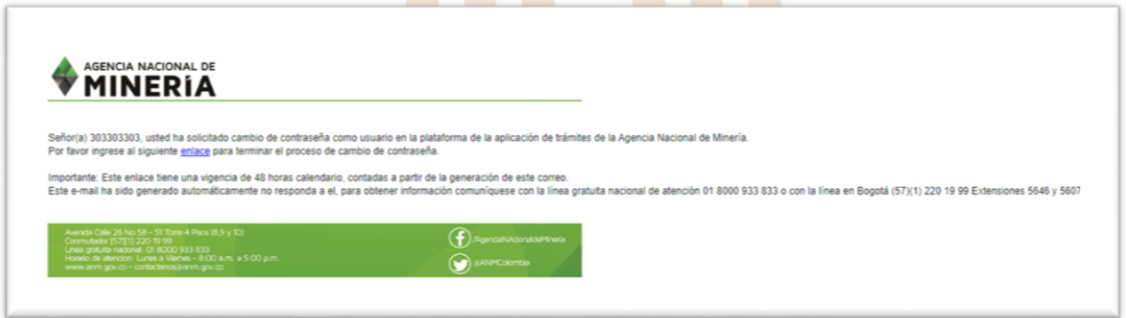

Con la nueva contraseña registrada, el sistema lo ubica en la pantalla de **TRÁMITES EN LÍNEA-VENTANILLA ÚNICA** para el ingreso, debiendo diligenciar los siguientes campos:

- Tipo de Persona.
- Tipo de Identificación.
- \* Número de Identificación..
- Contraseña
- Seleccionar la casilla "**No soy un robot"** e ingresar por la opción **ACEPTAR**

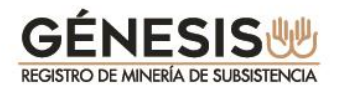

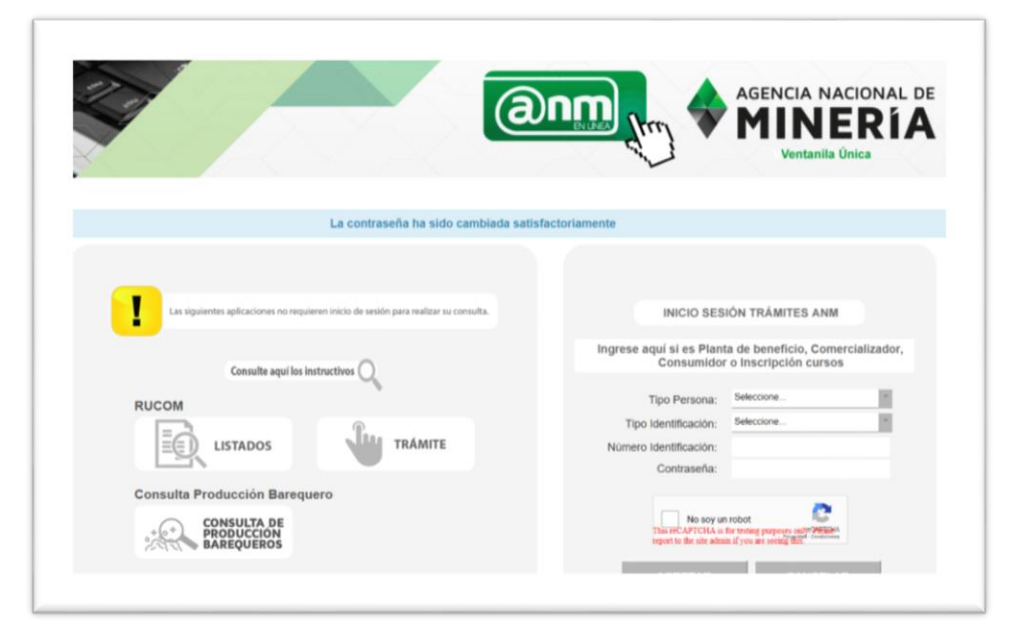

AGENCIA NACIONAL DE

**MINERIA** 

Al ingresar a la plataforma, encontrará el siguiente menú:

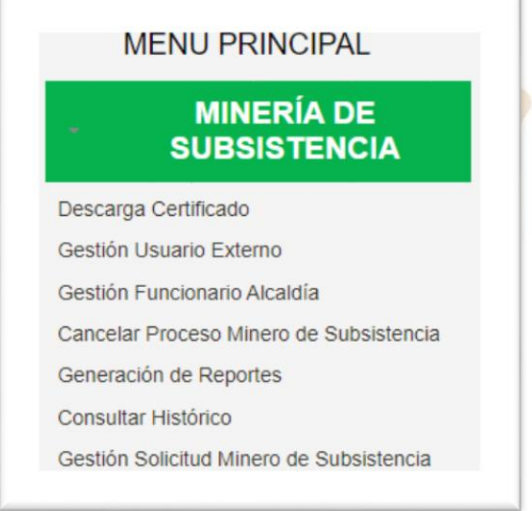

**Menú Alcalde**

#### **2.3. Gestión Funcionario Alcaldía**

Esta opción le permitirá validar los registros de los funcionarios que apoyarán al alcalde en la validación de cumplimiento de requisitos legales de los trámites presentados por los mineros de subsistencia.

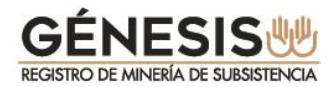

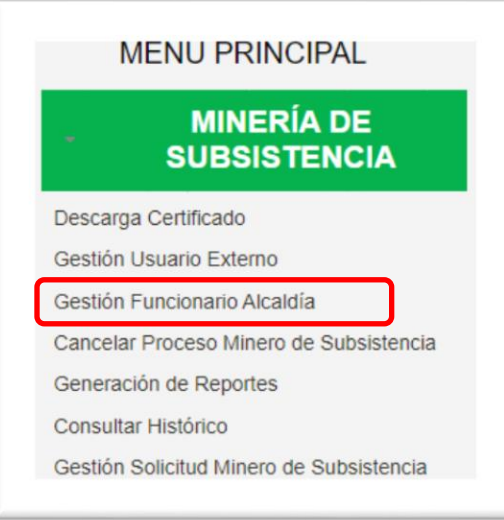

El alcalde puede APROBAR o RECHAZAR a los funcionarios de las alcaldias y para esto deberá seleccionar algunos de los criterios de búsqueda y la opción "**Consultar".**

Le serán visibles los funcionarios de la Alcaldía que se registraron en el municipio del alcalde para apoyar la gestion de las solicitudes de mineros de subsisetncia. Deberá seleccionar la opción "**Validar"** para verificar la información de cada uno de los funcionarios de la Alcaldia que lo apoyaran en la gestión.

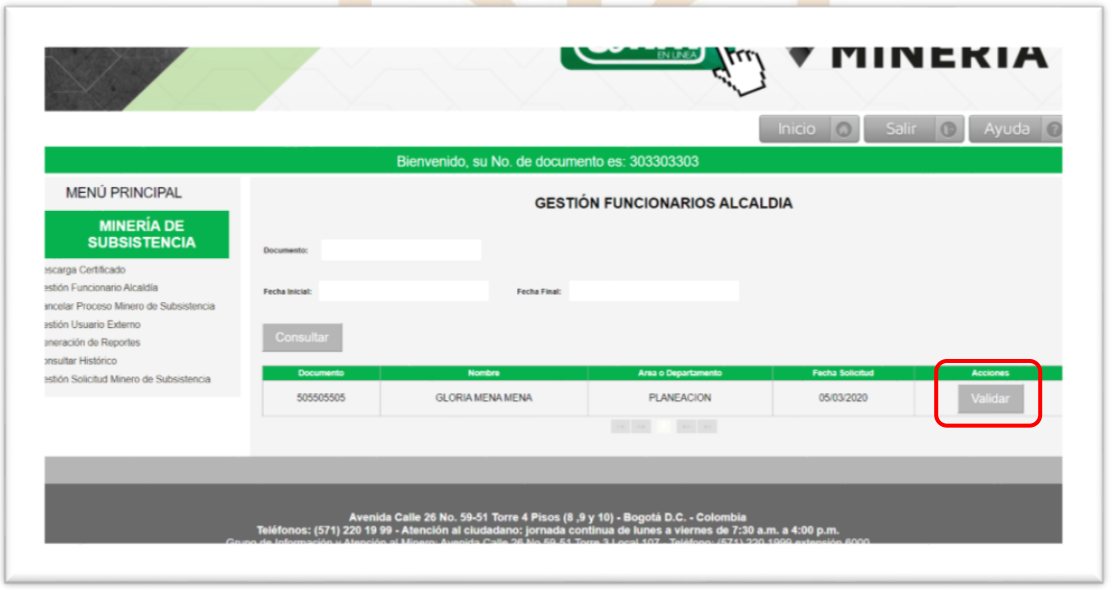

El sistema visualiza la siguiente pantalla con la información diligenciada por el FUNCIONARIO ALCALDIA y las opciones **ACEPTAR** o **RECHAZAR.** El alcalde deberá digitar un texto en el campo "observación", justificando la aprobacion o rechazo y aplicar la opción **Guardar** para terminar o **Salir**.

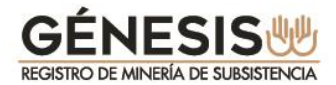

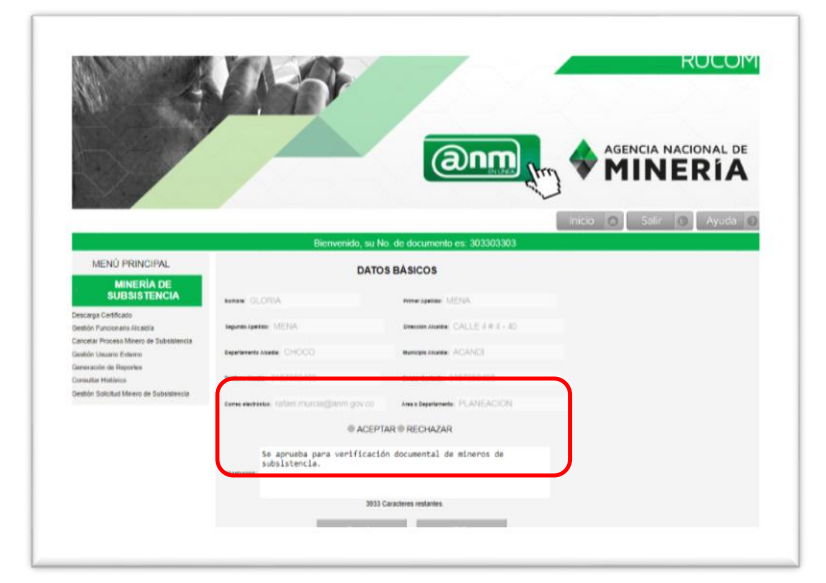

Con la opción **ACEPTAR** y **GUARDAR** se genera una confirmación según se observa en la siguiente imagen.

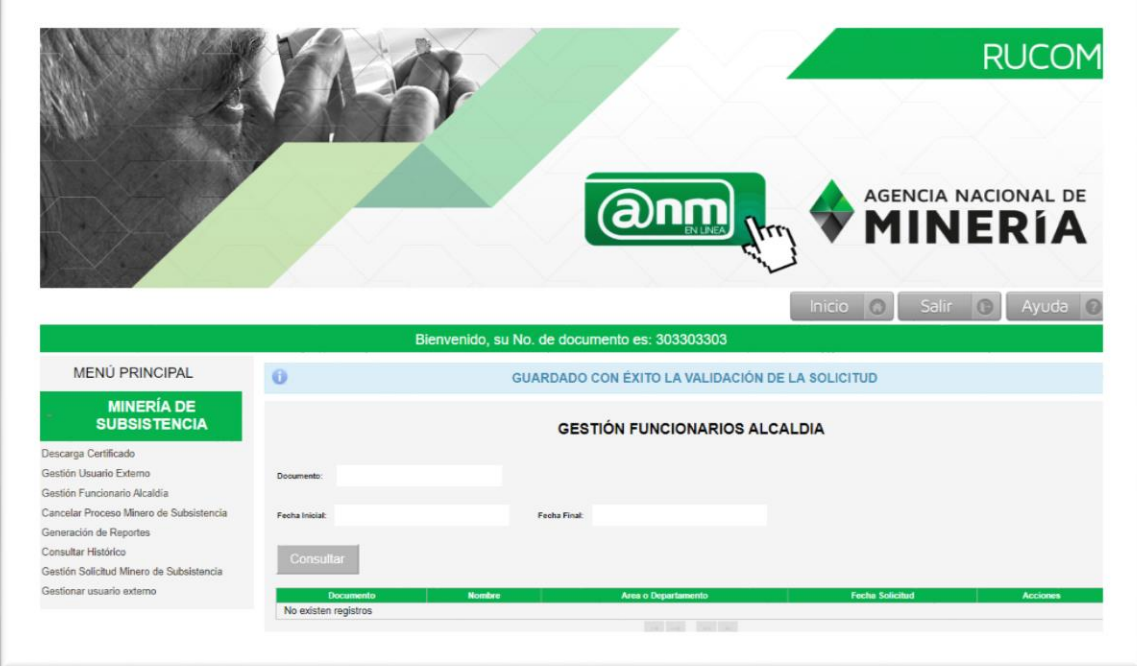

Tenga en cuenta que el alcalde no podra realizar ningún cambio a la información ingresada por el "funcionario alcaldia". En caso de ser necesario, deberá remitir petición debídamente justificada, al correo *rucom@anm.gov.co*, para que la ANM evalue y realice el cambios en caso de considerarlo necesario.

#### **2.4. Gestión Solicitud Minero de Subsistencia**

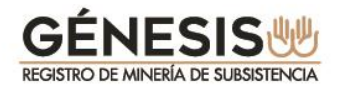

Este menú le permite al alcalde realizar la evaluación de todas las solicitudes de inscripción, actualización y renovación presentadas por los mineros de subsistencia.

De igual manera le permite asignar trámites a **"funcionarios alcaldías"**, para verificación de información.

Se debe tener en cuenta que independientemente de la verificación realizada en el sistema,**se debe exigir la presentación personal del minero** y realizar todas las validaciones que el alcalde considere pertinentes y de acuerdo a los procedimientos que tenga establecidos, antes de proceder a su aprobación o rechazo.

Cuando se ingresa por el menú **Gestión Solicitud Minero de Subsistencia,** el sistema despliega los diferentes criterios de búsqueda tales como: Número de radicado, Documento, Fecha solicitud,

Fecha vencimiento.

De igual forma permite la consulta por listados de selección de los siguientes criterios:

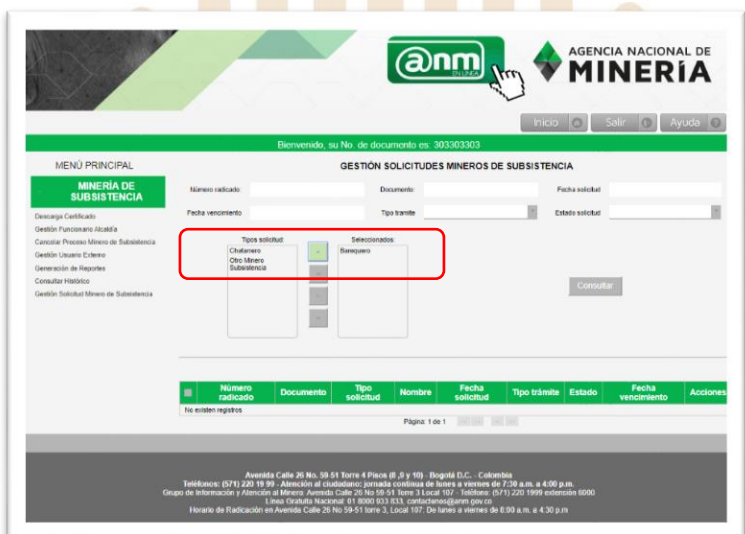

Tipo de solicitud, (Barequero, chatarrero, otro minero de subsistencia):

AGENCIA NACIONAL DE

Tipo de trámite, (inscripción, actualización, renovación):

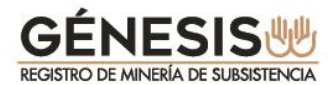

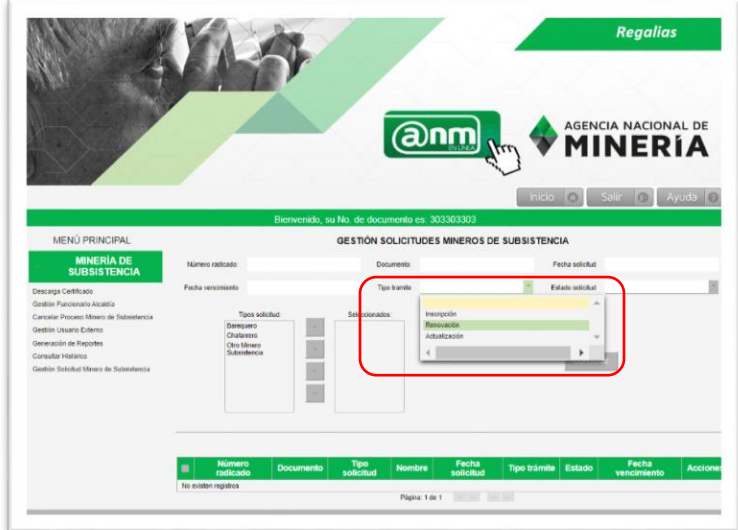

Estado de solicitud, (solicitado, validado, asignado):

Un trámite se encuentra en estado **"solicitado"**, cuando el minero presenta la solicitud directamente o apoyado por la alcaldía.

Un trámite se encuentra **"asignado"** cuando el alcalde le asigna a un funcionario alcaldía un grupo de trámite para su validación.

Un trámite se encuentra **"validado"** cuando el funcionario alcaldía realiza la verificación correspondiente una vez el minero se presenta a la alcaldía, y se encuentra pendiente de la revisión final por parte del alcalde.

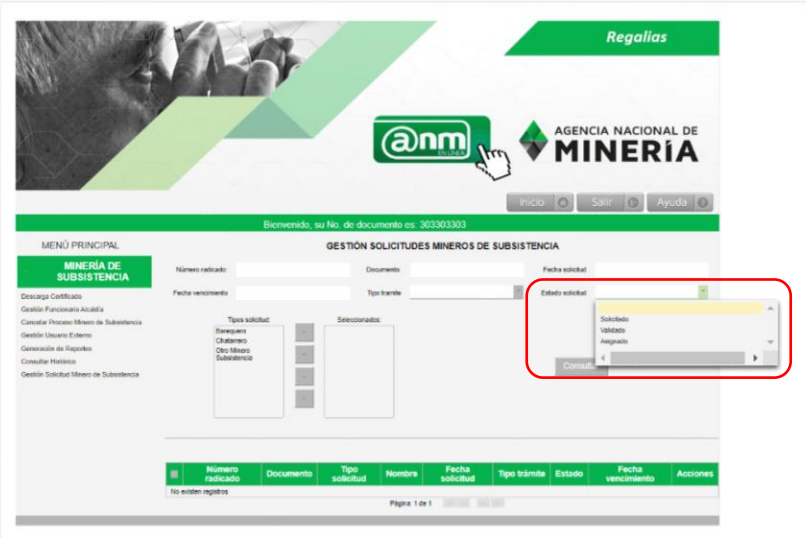

De acuerdo a los criterios de búsqueda seleccionados, el sistema presentará la información en la parte inferior, listada en una tabla.

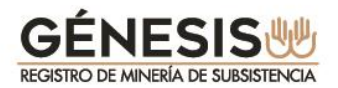

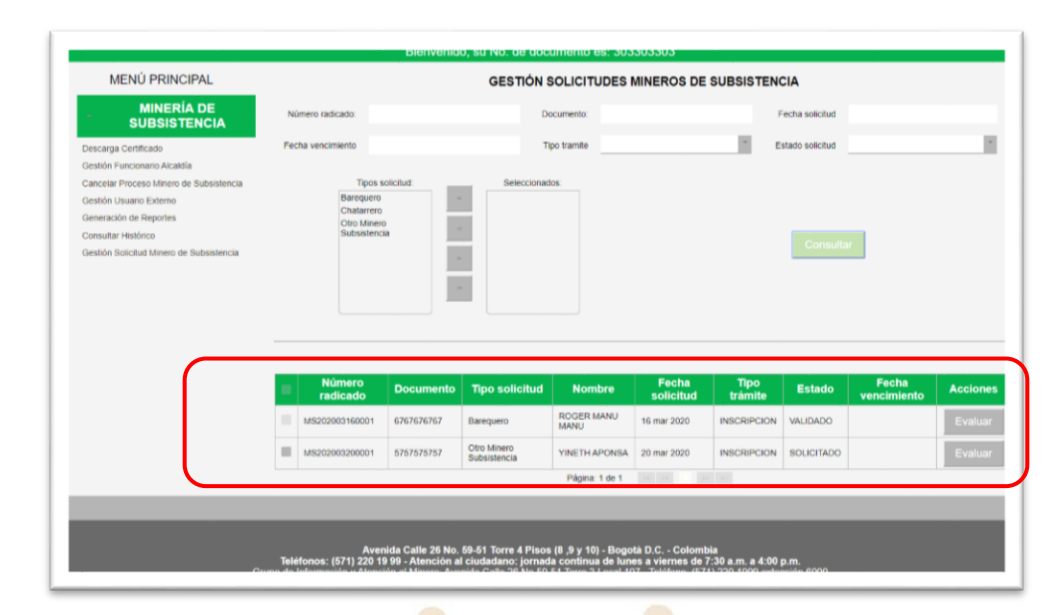

Las renovaciones que sean presentadas siempre aparecerán al inicio del listado, indicando la fecha en la cual quedará vencida la autorización dada al minero.

El alcalde debe tener presente que independientemente de la presentación realizada por el minero, **si el alcalde no evalúa la solicitud antes del tiempo indicado, el trámite quedará en estado VENCIDO y el minero deberá presentar una nueva solicitud de inscripción**.

Si el Alcalde decide evaluar un trámite podrá ingresar por la opción EVALUAR, para acceder a la información registrada en el trámite por el minero de subsistencia, aun si lo asignó a algún funcionario de la alcaldía.

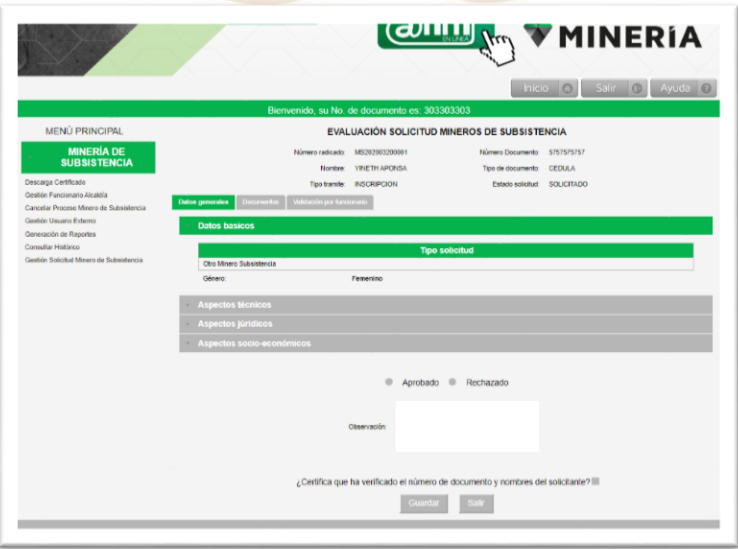

**Asignar a "funcionarios alcaldías":**

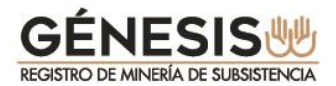

Cuando el alcalde decide asignar a un funcionario alcaldia la validación de trámites, deberá proceder de la siguiente manera:

Debe seleccionar todas las solicitudes que desee asignar, de acuerdo a la consulta inicial que haya realizado.

Se activa la lista de funcionarios activos en el municipio del alcalde.

**AGENCIA NACIONAL DE** MINFRI

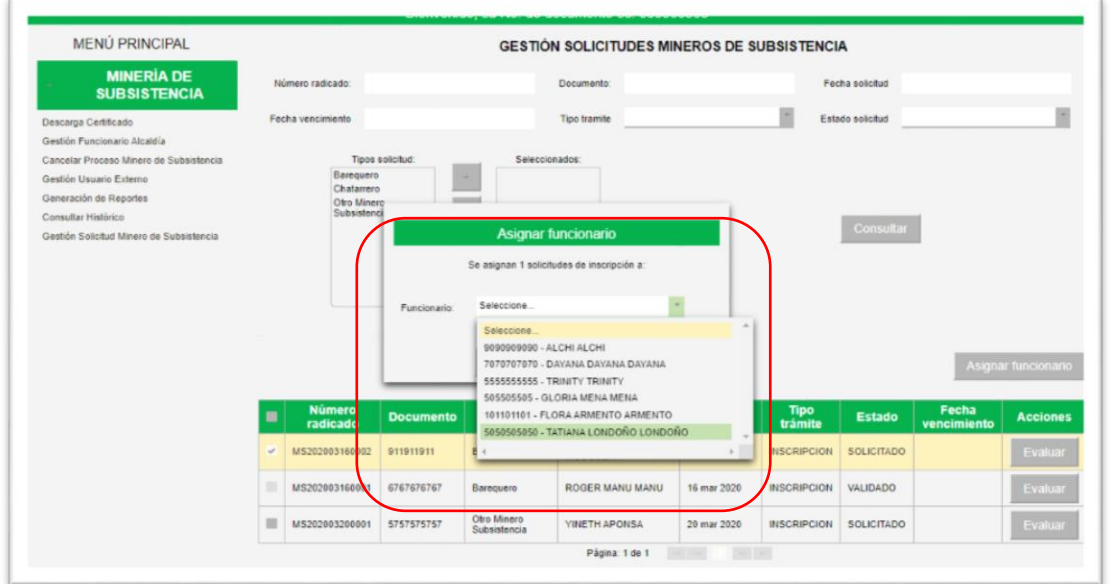

Una vez se seleccione el funcionario alcaldía, el sistema confirma la asignación respectiva, trámites que quedarán disponibles en la bandeja de funcionario alcaldía:

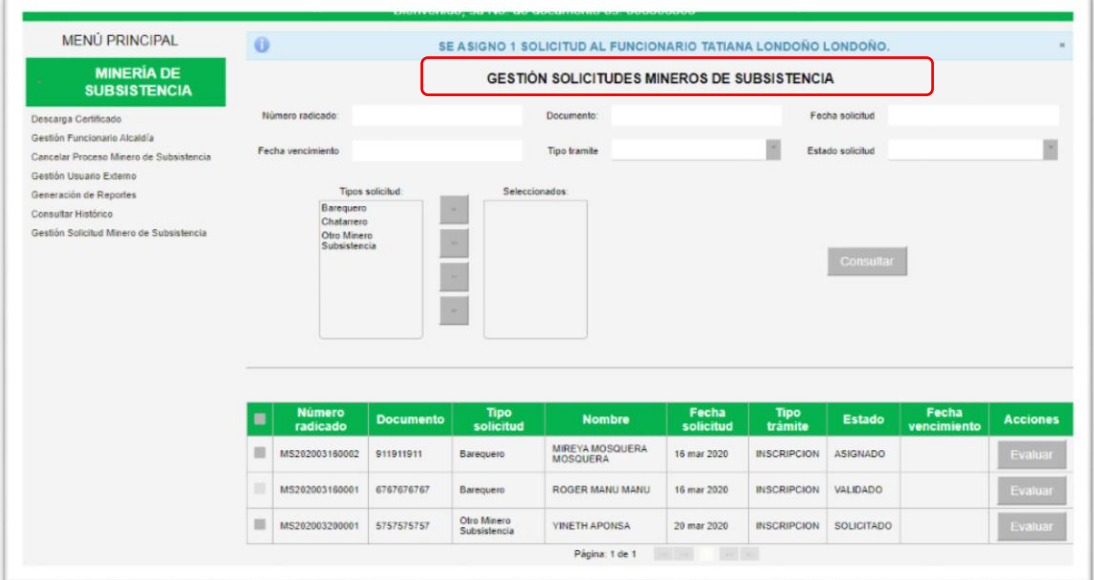

**2.5. Gestión Usuario Externo**

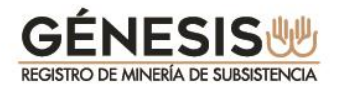

Es menú le permite al alcalde **ACTIVAR** o **INACTIVAR** a los funcionarios que se han registrado previamente en el módulo, para apoyar su gestión.

AGENCIA NACIONAL DE MINERI.

Al seleccionar esta opción el sistema la muestra la siguiente pantalla con diferentes criterios de búsqueda. Si selecciona la opción **ACTIVO** y **CONSULTAR**, se desplegarán los funcionarios alcaldía, que tienen ese estado, lo mismo sucede con los INACTIVOS.

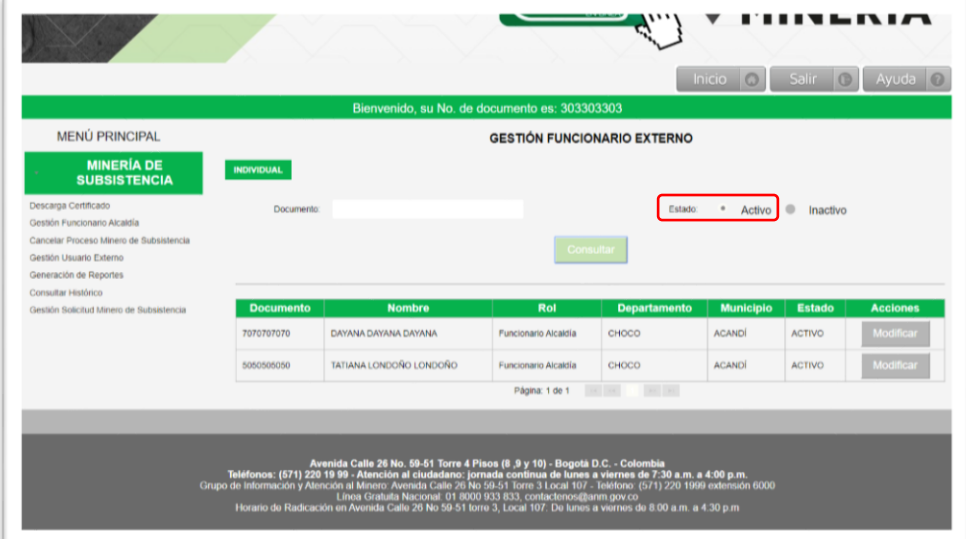

Consulta funcionarios **INACTIVOS:**

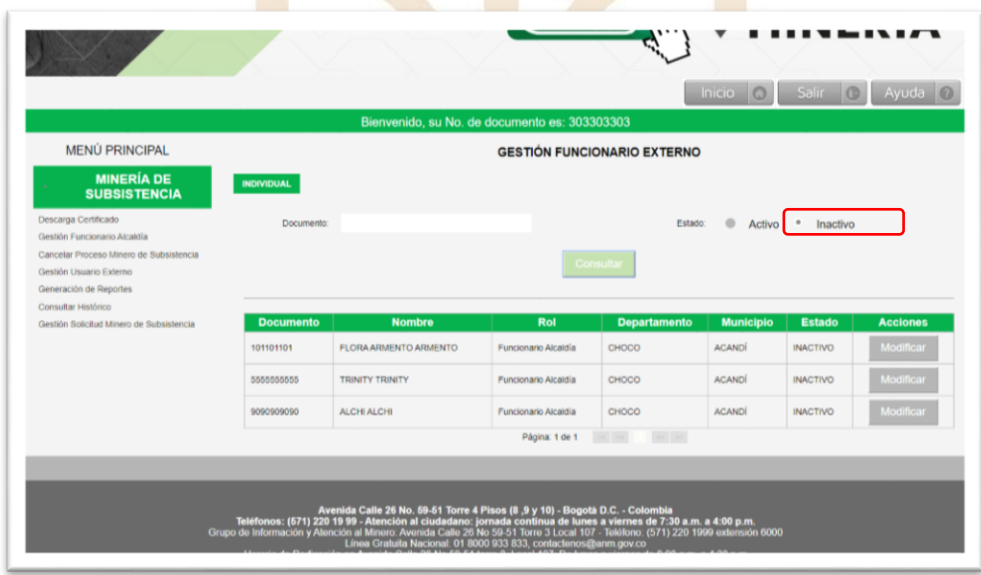

El alcalde debe diligenciar los campos ACTIVO o INACTIVO, según la necesidad y diligenciar el campo observación.

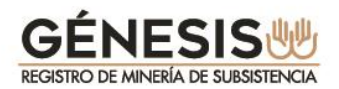

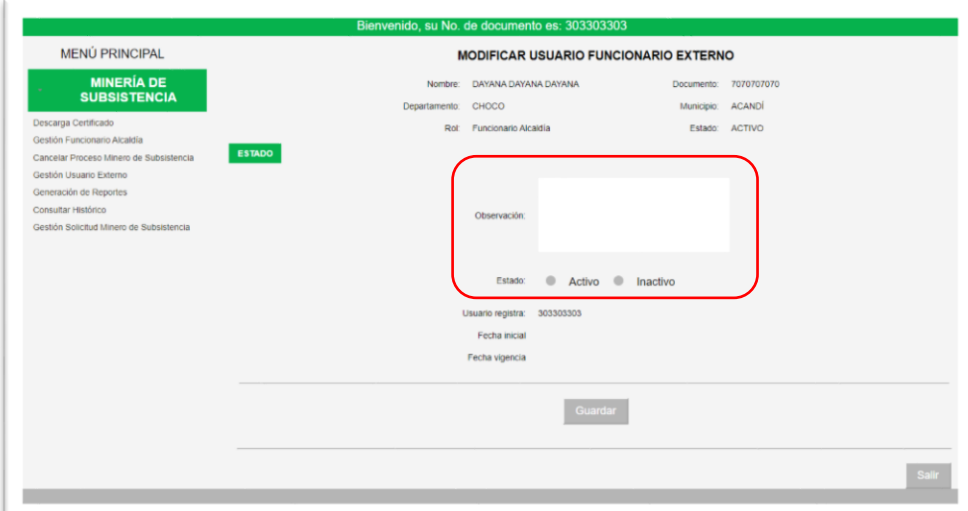

#### **2.6. Descarga Certificado**

Esta opción le permitirá al alcalde descargar e imprimir los certificados de los Mineros de Subsistencia una vez realizada la evaluación, el cual deberá imprimir y entregar al minero. Tenga en cuenta que el "funcionario Alcaldía", también cuenta con esta opción, para que lo apoye en la impresión de los certificados que serán firmados.

Una vez aprobado por el alcalde el minero queda publicado en los listados del RUCOM.

Tenga en cuenta que el certificado válido es el firmado por el alcalde, por lo tanto, cuando el minero acuda a la Alcaldía, se le deberá entregar el documento debidamente firmado.

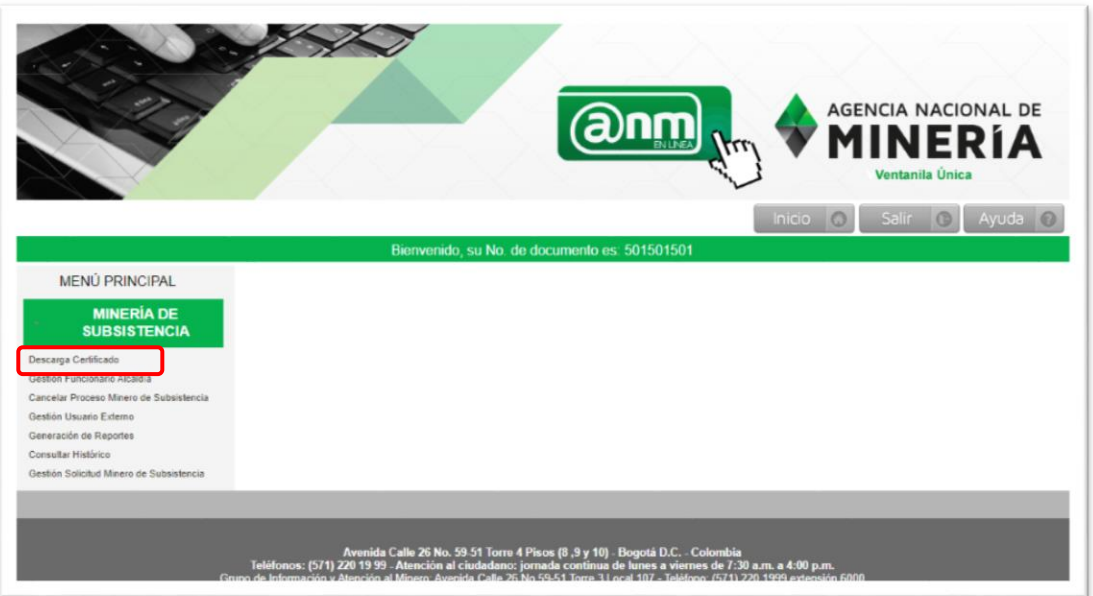

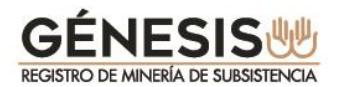

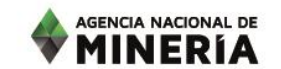

El sistema le mostrará la información del minero una vez consultado por alguno de los criterios de consulta y le habilita la opción para descargar el certificado.

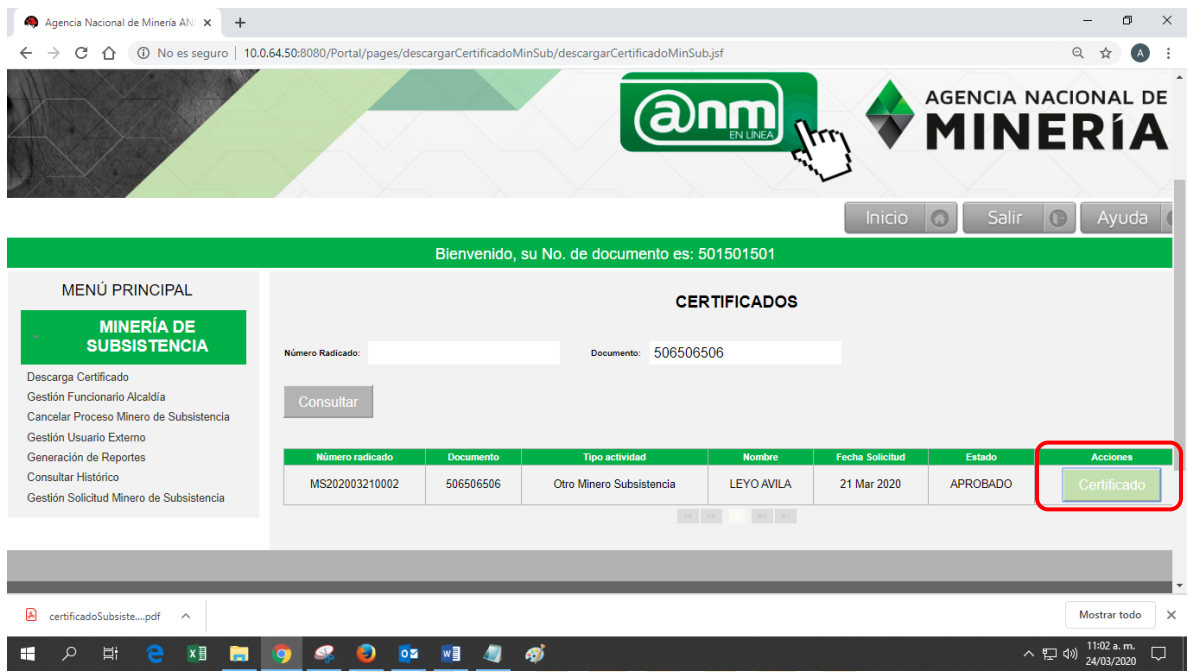

El sistema descargará el documento como se muestra en el paso a paso del "funcionario alcaldía" numeral 3.2.

Recuerde informarle al minero que dos meses antes de que se le venza el certificado entregado, deberá presentar la solicitud de renovación a través de GENESIS.

#### **3. MÓDULO DEL FUNCIONARIO ALCALDÍA.**

#### **3.1. Registro Funcionario Alcaldía**

Los **FUNCIONARIOS ALCALDIAS** son las personas autorizadas por el alcalde de un municipio para apoyarlo en la revisión de las solicitudes de inscripción, actualización y renovación que presenten los mineros de subsistencia.

Los **FUNCIONARIOS ALCALDIAS** solo podrán ingresar a GÉNESIS después de realizar el registro en la plataforma de trámites y servicios de la ANM y después que el alcalde del municipio lo autorice.

Se debe tener en cuenta que aunque los funcionarios pueden revisar la información presentada por los mineros, solo el alcalde se encuentra autorizado a APROBAR o RECHAZAR a una persona con solicitud presentada.

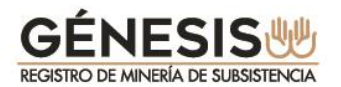

Para registrarse en el módulo GÉNESIS, debe proceder de la siguiente manera:

\* Ingrese a la página de la Agencia Nacional de Minería [www.anm.gov.co](http://www.anm.gov.co/)

AGENCIA NACIONAL DE

- En menú superior ubique el cursor en la opción **TRÁMITES Y SERVICIOS** despliegue y seleccione **TRÁMITES EN LÍNEA – VENTANILLA ÚNICA.**
- En **INICIO SESIÓN TRÁMITES ANM** Seleccione la opción **Nuevo Usuario.**

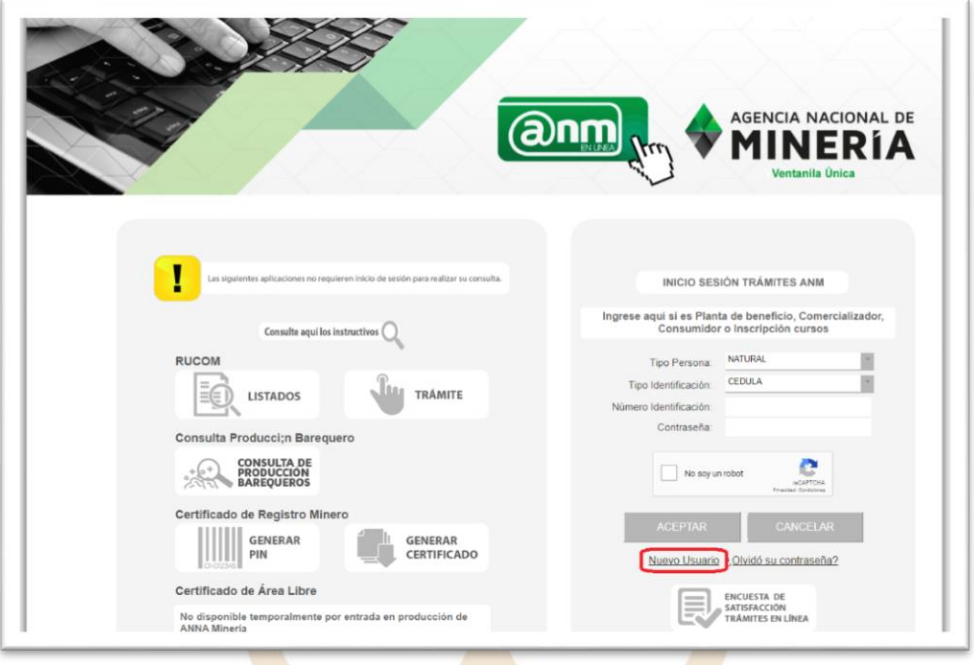

La opción seleccionada lo direccionará a los **TÉRMINOS Y CONDICIONES,** los cuales deberá leer muy bien y marcar las correspondientes casillas:

- Acepto Términos y Condiciones.
- Declaro haber leído el Aviso de Privacidad.
- Envío de información de interés general.
- $\checkmark$  Adelantar encuesta de satisfacción de usuarios.

Hasta tanto marque las casillas respectivas se habilitará la opción de **Siguiente.**

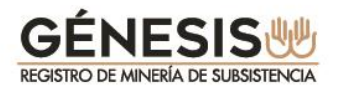

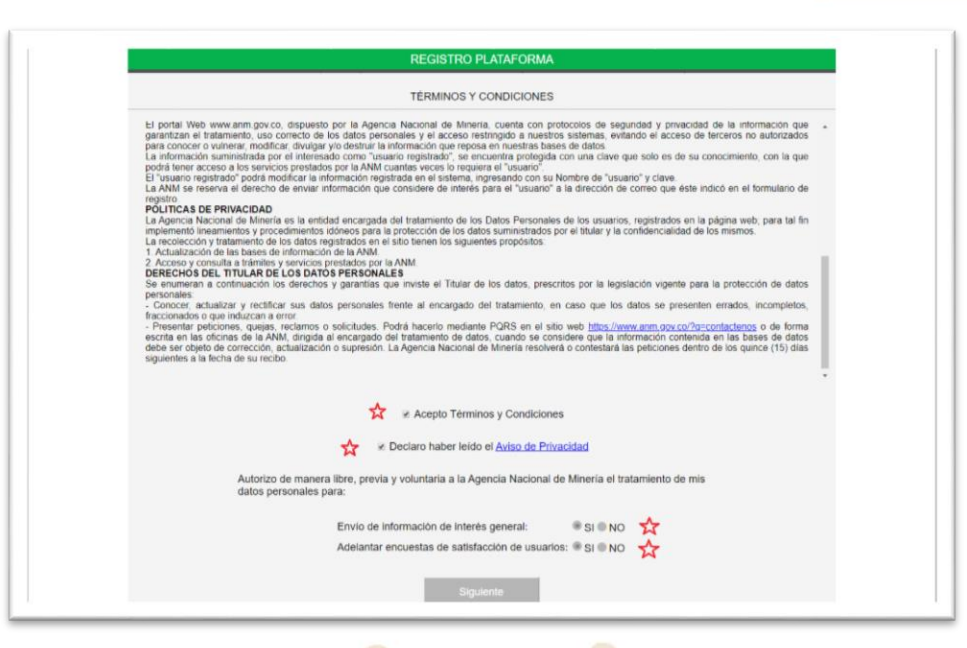

El sistema lo direcciona a la pantalla para seleccionar del **rol** que necesita, para este caso deberá seleccionar la casilla de **FUNCIONARIO ALCALDÍA** y dar click sobre la opción **Siguiente**.

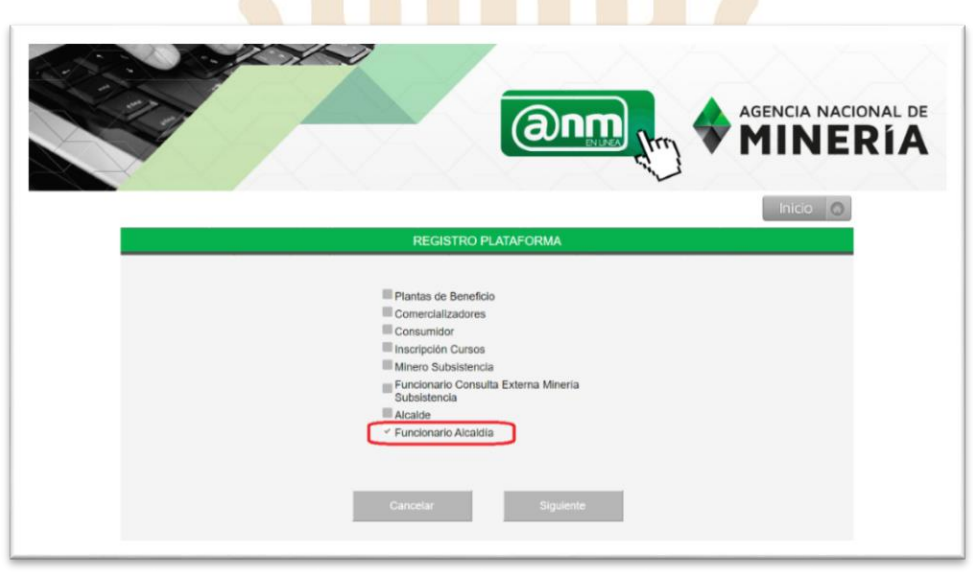

La opción seleccionada lo direccionará a una nueva pantalla en la cual deberá diligenciar los siguientes campos:

- **Tipo de Persona:** Tenga en cuenta que para este rol todos los alcaldes son considerados como personas naturales.
- **Tipo de Identificación:** para esta opción aplica sólo la CÉDULA.
- Digitar el número de identificación, sin puntos, comas ni espacios.

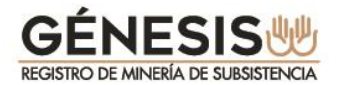

El sistema válidará la identificación y si no existen registros con el mismo número de identificación le permitirá continuar y deberá seleccionar la opción **Siguiente**.

AGENCIA NACIONAL DE

Si existen registros con ese número de identificación no le permitirá continuar, advirtiendole en un recuadro en la parte superior con el siguiente mensaje **"El Usuario ya se encuentra registrado"**.

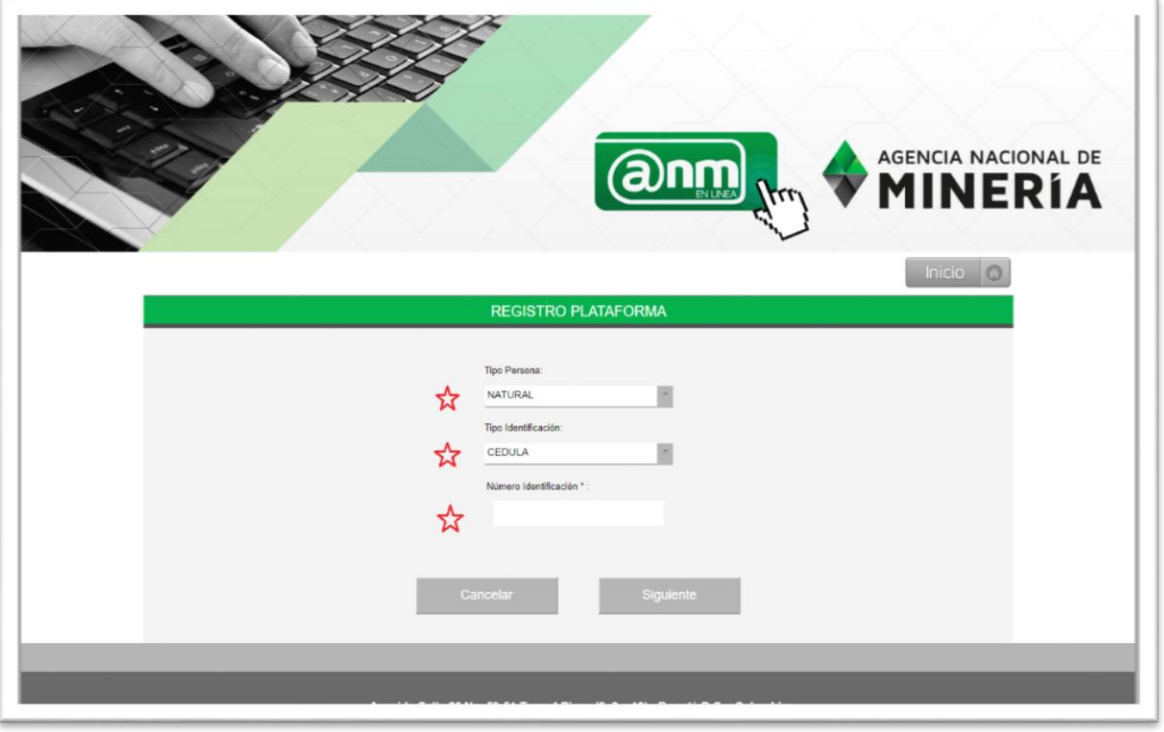

El sistema desplegará una nueva pantalla para diligenciar los **DATOS BÁSICOS**, cómo se muestra en la siguiente imagen. Deberá diligenciar obligatoriamente los campos con asterisco (\*)

Tenga en cuenta que el"**Correo Electrónico Alcaldía"** deberá ser institucional, el sistema está programado para validar la terminación (.gov.co), en caso contrario no le permitirá realizar el registro.

La plataforma le permitirá desplegar el listado por **Departamento Alcaldía** una vez seleccionado se cargarán los **Municipio** alcaldía del departamento seleccionado. Completado el formulario deberá seleccionar **No soy un Robot** y dar sobre la opción **Siguiente.**

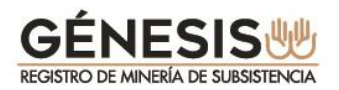

![](_page_28_Picture_65.jpeg)

El sistema le confirmará la creación satisfactoria del usuario con el siguiente mensaje:

#### **"El usuario se ha creado satisfactoriamente. Entrará en un proceso de verificación de información donde se le notificará vía correo electrónico el resultado final, para terminar el proceso de registro".**

Simultáneamente recibirá un correo electrónico de confirmación a la cuenta de correo institucional registrada.

Una vez finalizado este proceso, deberá esperar a que el **ALCALDE** evalué su registro el cual puede ser Aprobado o Rechazado conforme a la verificación de la información. El resultado de la misma le será notificado a la cuenta de correo electrónico registrado por el alcalde.

Independientemente que sea rechazado por el ALCALDE, recibirá un correo de notificación. En caso de ser aprobado recibirá un correo electrónico con la palabra enlace subrayada para que registre la contraseña, como se indica a continuación:

![](_page_28_Picture_66.jpeg)

![](_page_29_Picture_0.jpeg)

El funcionario alcaldía deberá acceder al enlace en un término no superior a 48 horas, de lo contrario el mismo expirará. Una vez ingrese al registro inicial deberá digitar una contraseña preferiblemente entre 7 y 9 caracteres que contenga letras, números y caracteres especiales.

AGENCIA NACIONAL DE

![](_page_29_Picture_79.jpeg)

Una vez diligenciada la contraseña el sistema le confirmá el registro exitoso, lo que le permitirá el ingreso a la plataforma.

En caso de olvidar la contraseña deberá proceder como se indica en el numeral **"2.2. olvido su contraseña".**

Con la nueva contraseña registrada, el sistema lo ubica en la pantalla de **TRÁMITES EN LÍNEA-VENTANILLA ÚNICA** para el ingreso, debiendo diligenciar los siguientes campos:

- Tipo de Persona.
- Tipo de Identificación.
- \* Número de Identificación..
- Contraseña
- Seleccionar la casilla "**No soy un robot"** e ingresar por la opción **ACEPTAR**

![](_page_30_Picture_0.jpeg)

![](_page_30_Picture_1.jpeg)

A continuación se detalla el menu disponible para el rol de FUNCIONARIO ALCALDIA y cada una de las funciones disponibles y las instruciones de cada menú.

![](_page_30_Picture_72.jpeg)

![](_page_30_Picture_73.jpeg)

![](_page_31_Picture_0.jpeg)

![](_page_31_Picture_1.jpeg)

Este menú le permite al funcionario alcaldía **VALIDAR** la información de todas las solicitudes de inscripción, actualización y renovación presentadas por los mineros de subsistencia y asignadas por el Alcalde.

Se debe tener en cuenta que independientemente de la verificación realizada en el sistema, **se debe exigir la presentación personal del minero** y realizar todas las validaciones que el alcalde considere pertinentes y de acuerdo a los procedimientos que tenga establecidos, antes de proceder a su aprobación o rechazo.

Cuando se ingresa por el menú **Gestión Solicitud Minero de Subsistencia**, el sistema despliega los diferentes criterios de búsqueda tales como: Número de radicado, Documento, Fecha solicitud,

Fecha vencimiento.

De igual forma permite la consulta por listados de selección de los siguientes criterios:

![](_page_31_Picture_7.jpeg)

Tipo de solicitud, (Barequero, chatarrero, otro minero de subsistencia):

Tipo de trámite, (inscripción, actualización, renovación):

![](_page_32_Picture_0.jpeg)

![](_page_32_Picture_1.jpeg)

Estado de solicitud, (solicitado, validado, asignado):

Un trámite se encuentra en estado **"solicitado"**, cuando el minero presenta la solicitud en el sistema.

Un trámite se encuentra **"asignado"** cuando el alcalde le asigna a un funcionario alcaldía un grupo de trámite para su validación.

Un trámite se encuentra **"validado"** cuando el funcionario alcaldía realiza la verificación correspondiente una vez el minero se presenta a la alcaldía, y se encuentra pendiente de la revisión final por parte del alcalde.

![](_page_32_Picture_74.jpeg)

De acuerdo a los criterios de búsqueda seleccionados, el sistema presentará la información en la parte inferior, listada en una tabla.

![](_page_33_Picture_0.jpeg)

![](_page_33_Picture_1.jpeg)

Las renovaciones que sean presentadas siempre aparecerán al inicio del listado, indicando la fecha en la cual quedarán vencidas la autorizaciones dadas a los mineros.

El funcionario alcaldía debe tener presente que independientemente de la presentación realizada por el minero, **si no se valida oportunamente la solicitud antes del tiempo indicado, para posterior confirmación del alcalde, el trámite quedará en estado VENCIDO y el minero deberá presentar una nueva solicitud de inscripción**.

Sobre la opción Consultar serán visibles las asignaciones por parte del Alcalde, tal como se visualiza en la siguiente imagen.

![](_page_34_Picture_0.jpeg)

![](_page_34_Picture_54.jpeg)

Al seleccionar la opción **VALIDAR** de un trámite, se despliegan varias opciones comenzando por los **DATOS GENERALES** Y **TIPO DE SOLICITUD** de minería de subsistencia

Siempre serán visibles en la parte superior los siguientes datos básicos del trámite: número de radicado, número de documento, nombres y apellidos, tipo de documento, tipo de trámite y estado solicitud, que para el caso del funcionario alcaldía, se registrará como **ASIGNADO**.

![](_page_35_Picture_0.jpeg)

![](_page_35_Picture_46.jpeg)

El funcionario alcaldía podrá visualizar toda la información registrada por el minero, dando clic en el título de cada tema. Tenga en cuenta que los datos no podrán ser modificados por ninguno de los funcionarios de la alcaldía.

En la pestaña de **ASPECTOS TÉCNICOS** serán visibles los minerales a los que aplica, así como el departamento, municipio, vereda o corregimiento y nombre del rio o quebrada donde va a realizar la actividad.

![](_page_36_Picture_0.jpeg)

![](_page_36_Picture_53.jpeg)

En la pestaña **ASPECTOS JURÍDICOS** será visible la información a la que se acoge el minero de subsistencia en estos aspectos, **tenga en cuenta que el deber del funcionario alcaldía será corroborar la veracidad de la información**.

![](_page_36_Picture_54.jpeg)

En la pestaña **ASPECTOS SOCIO-ECONÓMICOS** se encuentra dividida en tres secciones, el deber del funcionario alcaldía **será corroborar la veracidad de la información en los asuntos requeridos.**

La primera comprende los **ASPECTOS MINERO Y AMBIENTALES**:

![](_page_37_Picture_0.jpeg)

![](_page_37_Picture_16.jpeg)

![](_page_37_Picture_17.jpeg)

### La segunda comprende los **ASPECTOS ECONÓMICOS**:

![](_page_37_Picture_18.jpeg)

![](_page_38_Picture_0.jpeg)

![](_page_38_Picture_1.jpeg)

La tercera comprende los **ASPECTOS SOCIALES**:

![](_page_38_Picture_43.jpeg)

En la pestaña **DOCUMENTOS** el funcionario alcaldía debe corroborar la veracidad de la información adjunta **RUT** Y **SISBEN** y que correspondan con los requisitos exigidos en el artículo 327 de la Ley 1955 de 2019, conforme a la información aportada por el minero de subsistencia que opta por el trámite:

![](_page_38_Picture_44.jpeg)

![](_page_39_Picture_0.jpeg)

Por esta opción el funcionario alcaldía podrá validar el cumplimiento de requisitos de los Mineros de Subsistencia con la opción **CUMPLE** o **NO CUMPLE**, debiendo diligenciar la respectiva Observación y aplicar la opción de Guardar de acuerdo a la revisión realizada o seleccionar la opción SALIR en caso de no desear realizar validación respectiva.

AGENCIA NACIONAL DE

Una vez el funcionario alcaldía **GUARDE** la opción seleccionada, el sistema lo deja en la pantalla inicial y el trámite quedará en estado VALIDADO y el alcalde podrá definir la **APROBACIÓN** o **RECHAZO** del mismo.

![](_page_39_Picture_91.jpeg)

#### **3.2. Descargar Certificado**

Por esta opción la plataforma permitirá descargar e imprimir certificado de Mineros de Subsistencia para la respectiva firma del alcalde.

Una vez aprobado por el alcalde el minero queda publicado en los listados del RUCOM.

Tenga en cuenta que el certificado válido es el firmado por el alcalde, por lo tanto cuando el minero acuda a la Alcaldía, le deberá entregar el documento debidamente firmado.

![](_page_40_Picture_0.jpeg)

![](_page_40_Picture_21.jpeg)

AGENCIA NACIONAL DE

El sistema le mostrará la información del minero una vez consultado por alguno de los criterios de consulta y le habilita la opción para descargar el certificado.

![](_page_40_Picture_22.jpeg)

![](_page_41_Picture_0.jpeg)

![](_page_41_Picture_1.jpeg)

El sistema descargará el siguiente documento en archivo pdf:

![](_page_41_Picture_22.jpeg)

Recuerde informarle al minero que dos meses antes de que se le venza el certificado entregado por el alcalde, deberá presentar la solicitud de renovación a través de GENESIS.

## GÉNESISW REGISTRO DE MINERÍA DE SUBSISTENCIA

![](_page_42_Picture_1.jpeg)